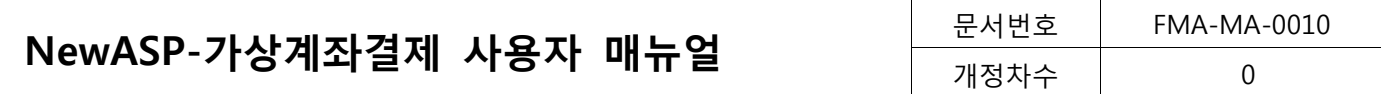

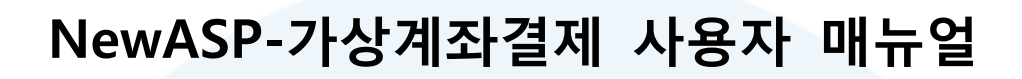

# HyosungFMS INC.

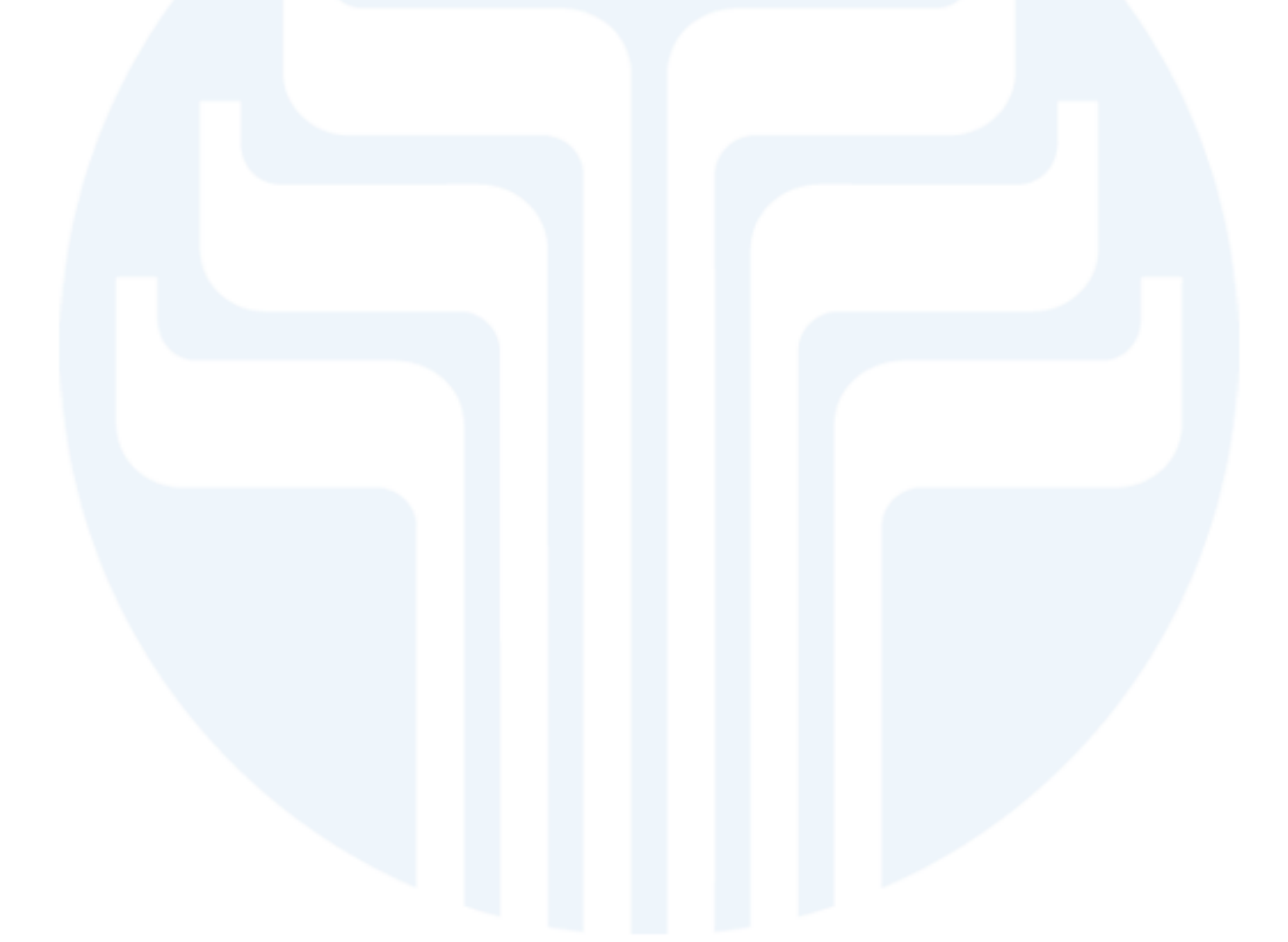

Copyright © 2014 HyosungFMS HyosungFMS Confidential Proprietary

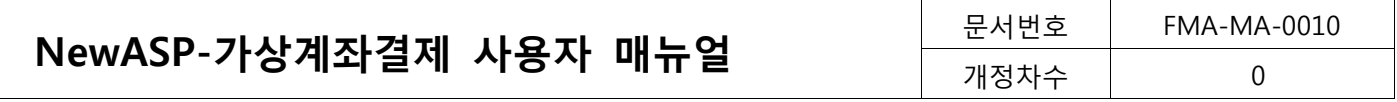

개정이력

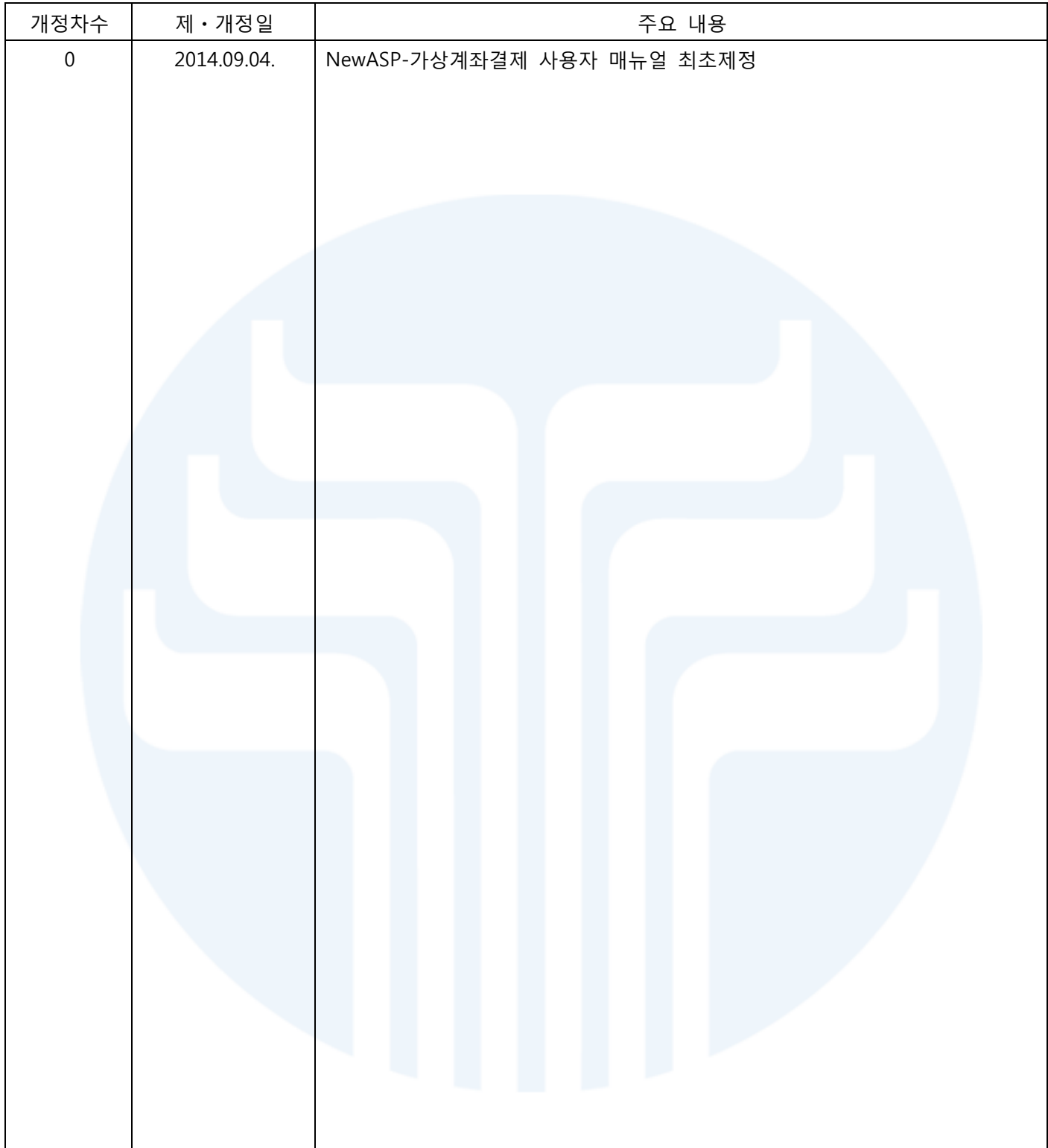

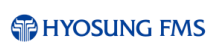

# **Table of Contents**

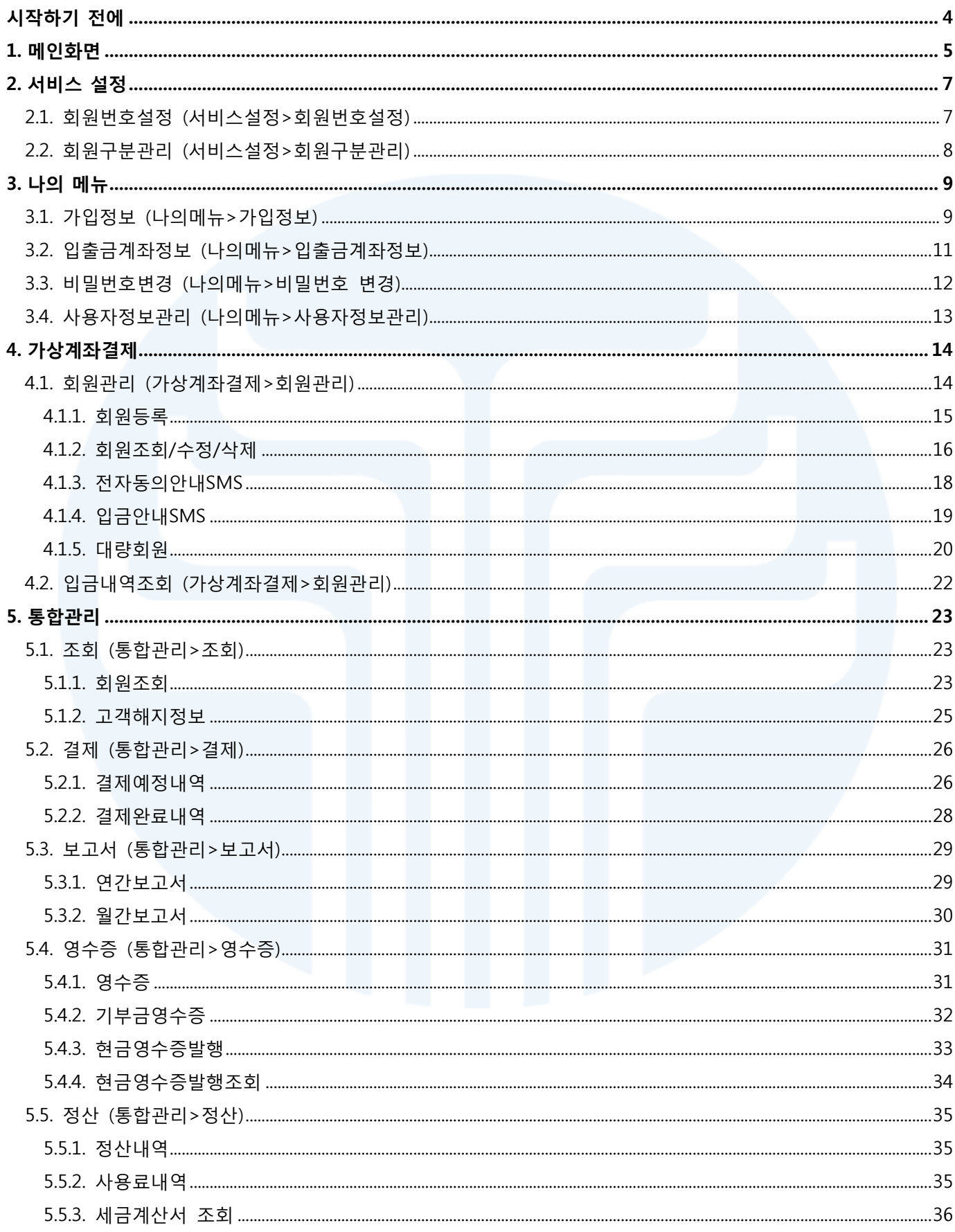

# <span id="page-3-0"></span>시작하기 전에

#### ♣ 은행코드

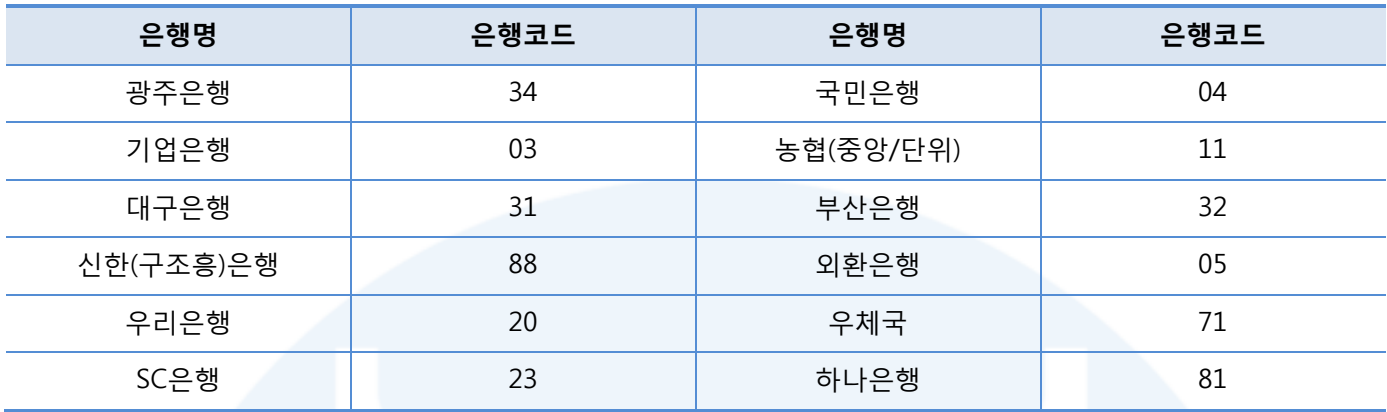

#### ♣ 마감시간관리

1. 회원신청

- 회원신청 등록 마감시간은 12:00 이며, 등록한 회원의 수정은 등록 당일 14:00까지 가능합니다.
- 마감시간 내에 등록 완료한 회원의 결과는 은행 영업일 기준으로 익일 오전 중에 결과를 확인한다. 예를 들어, 12:00 넘어 등록한 회원의 결과는 은행영업일 기준으로 익익일에 결과확인이 가능합니다.

### 2. 출금신청

- 출금신청은 회원상태가 신청완료인 회원에 한하여 출금신청이 가능합니다.
- 출금신청의 마감은 전(前)은행 영업일 17:00 이며, 출금 신청한 회원의 금액수정 및 출금일 수정은 18:00 까지 가능합니다.

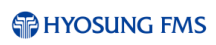

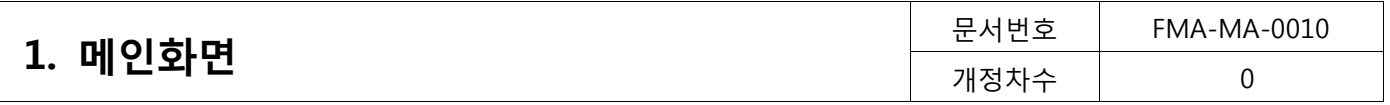

# <span id="page-4-0"></span>1. 메인화면

CMS 로그인 화면과 메인 화면 구성에 대한 설명에 들어가도록 하겠습니다. Web Browser를 열고 URL을 입력 하면 다음과 같이 로그인 화면이 나타나게 됩니다.

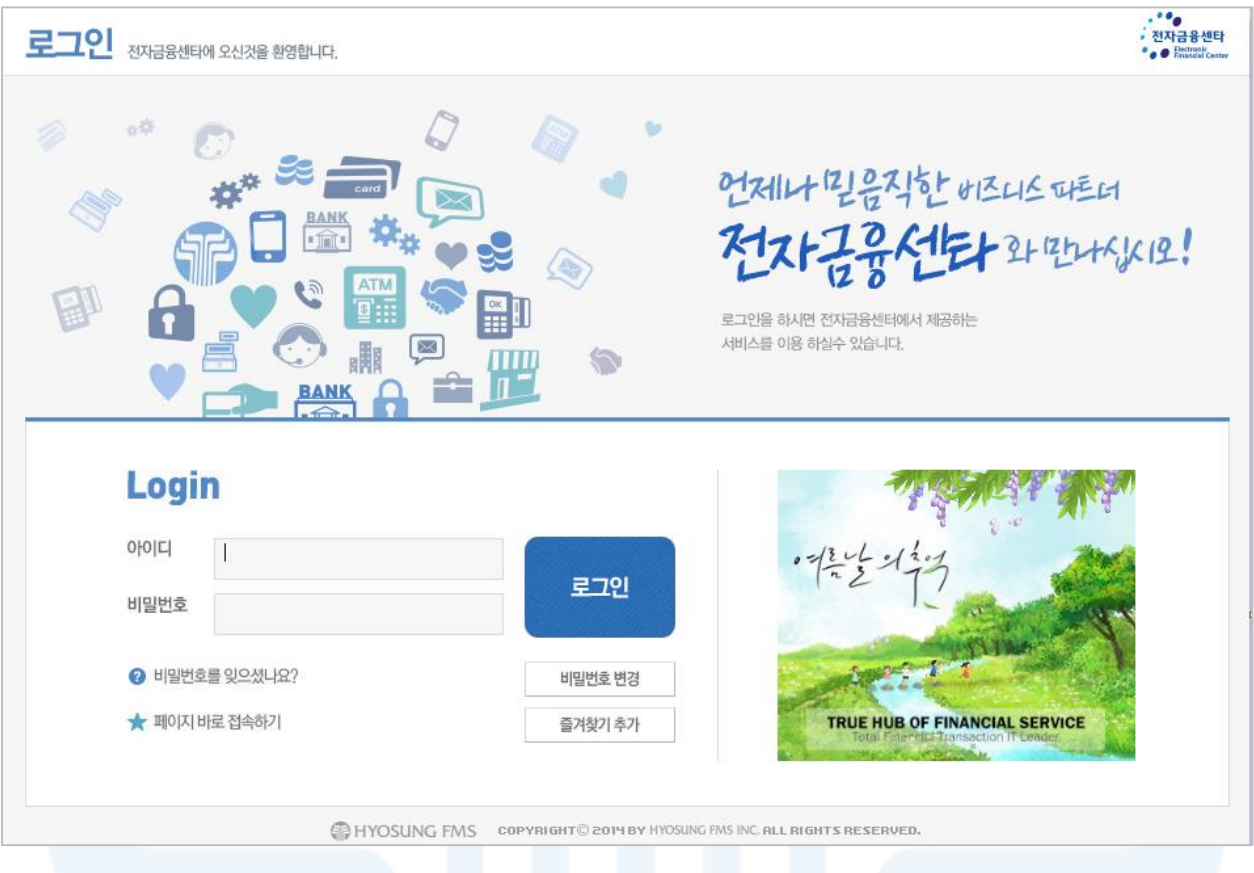

### [그림 1-1] 로그인 화면

사용자의 아이디(ID)와 비밀번호를 입력한 후 로그인(Log-In) 버튼을 클릭하면 다음과 같이 메인 화면으로 이동 하게 됩니다. 각 메뉴에 대한 설명은 다음과 같습니다.

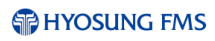

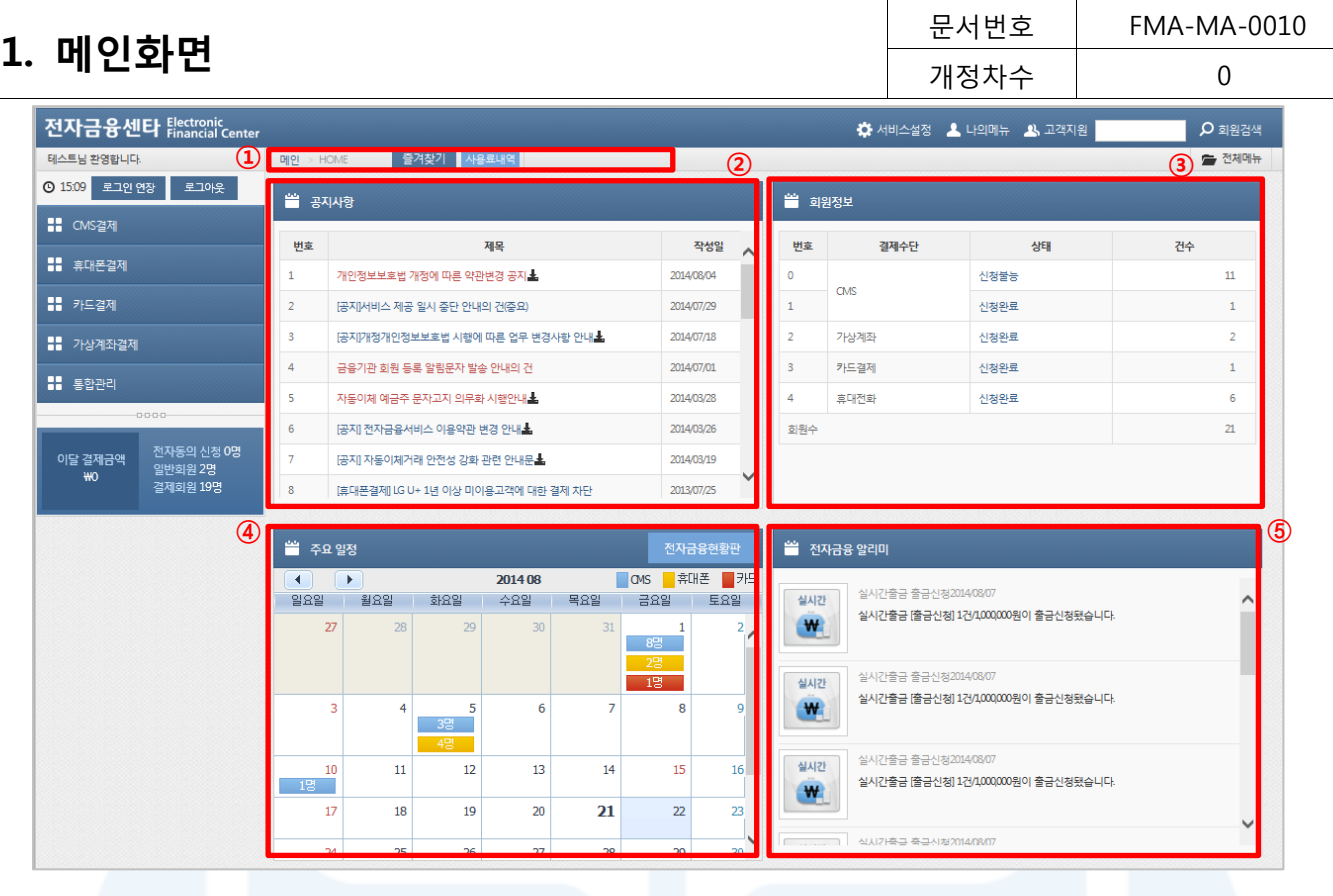

[그림 1-2] 메인 화면

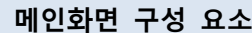

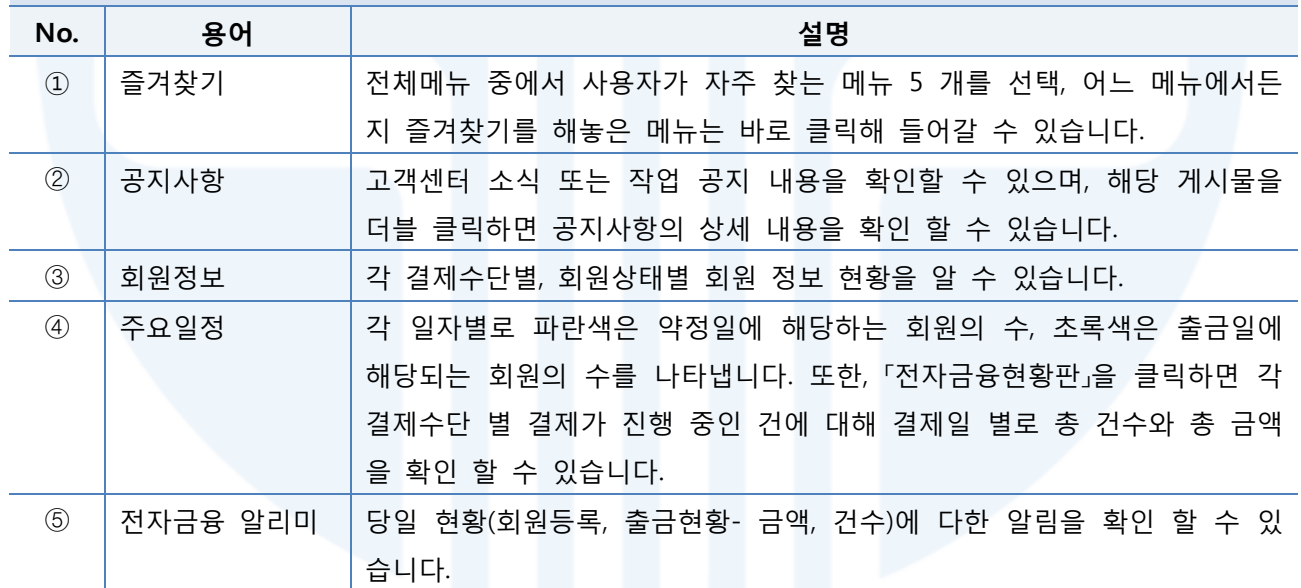

[표 1-1] 메인화면 용어설명

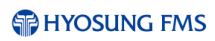

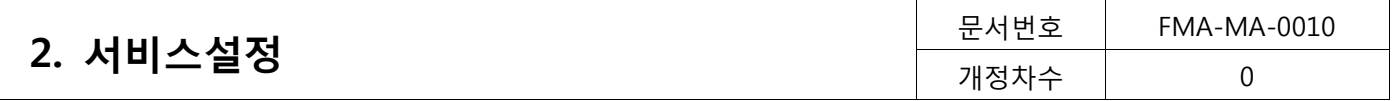

# <span id="page-6-0"></span>2. 서비스설정

고객 업무 환경에 맞게 서비스의 기본환경을 설정합니다.

### <span id="page-6-1"></span>2.1. 회원번호설정 (서비스설정>회원번호설정)

회원번호 설정은 회원번호의 입력방식과 관리 형식을 설정하는 메뉴입니다. 회원번호 설정을 통해 회원번호를 직접 입력 또는 자동입력으로 설정할 수 있으며, 회원번호를 숫자 또는 문자 형식으로 지정할 수 있습니다.

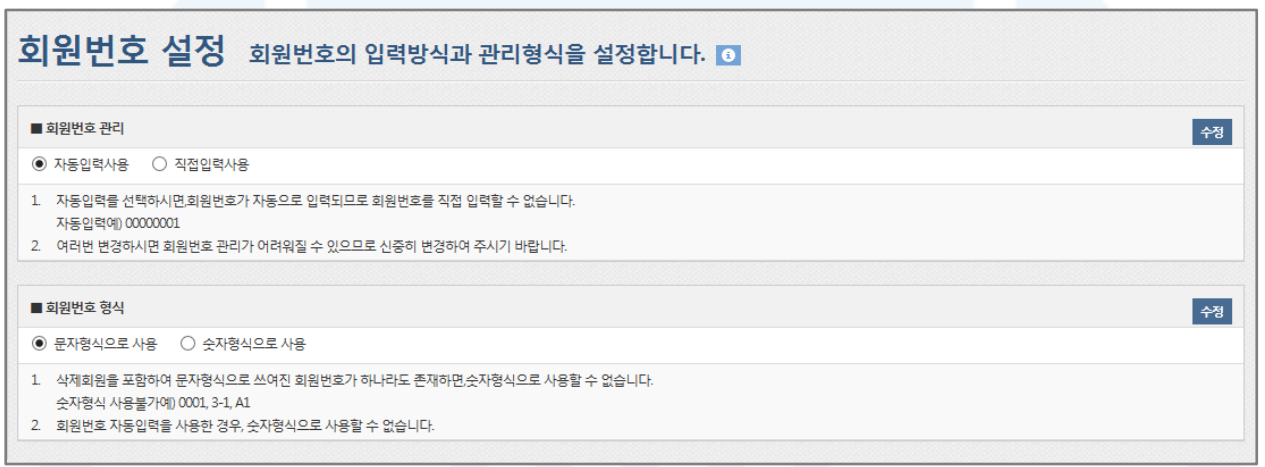

#### [그림 2-1] 회원번호 설정

- 1. 회원번호 관리: 회원번호를 자동입력 또는 직접입력방식으로 선택할 수 있습니다.
	- 1) 자동입력사용
		- 회원을 등록하면 번호가 자동으로 생성됩니다.
		- 회원번호는 00000001부터 1씩 증가하여 부여됩니다.
	- 2) 직접입력사용
		- 사용자가 원하는 회원번호를 입력할 수 있습니다.
- 2. 회원번호 형식: 회원번호를 문자형식 또는 숫자형식으로 관리 할 수 있습니다. 이 기능은 각각의 목록 조회 화면에서 회원번호로 목록을 정렬하는 방식에 영향을 줄 수 있습니다.
	- 1) 문자형식으로 사용
		- 회원번호를 문자로 인식하여 검색목록에서 회원번호 오름차순으로 정렬할 경우 [1, 10, 11, 2, 20, 21, 3] 의 순서로 정렬됩니다.
	- 2) 숫자형식으로 사용
		- 회원번호를 숫자로 인식하여 검색목록에서 회원번호를 오름차순으로 정렬할 경우 [1, 2, 3, 10, 11]의 순 서로 정렬됩니다.
	- 3) 회원번호 형식을 문자에서 숫자형식으로 변경할 때는 다음과 같은 제약이 있습니다.
		- 삭제된 회원을 포함하여 문자형식으로 생성된 회원번호가 1개라도 있는 경우, 회원번호 관리형식을 숫

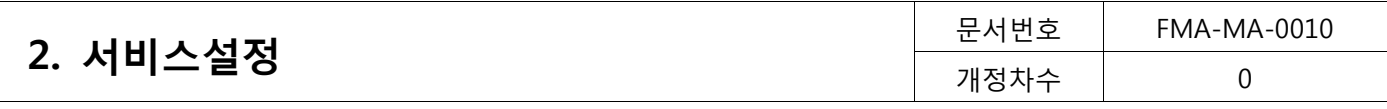

자형식으로 변경할 수 없습니다. (문자형식 예) 001, 2.1, 3-1, A1)

- 회원번호 관리에서 자동입력사용을 사용하면 문자형식으로 회원번호를 생성하기 때문에 자동입력과 숫 자형식은 함께 사용할 수 없습니다.

# <span id="page-7-0"></span>2.2. 회원구분관리 (서비스설정>회원구분관리)

회원 구분으로 회원을 그룹화하여 회원관리를 보다 편리하게 관리할 수 있습니다.

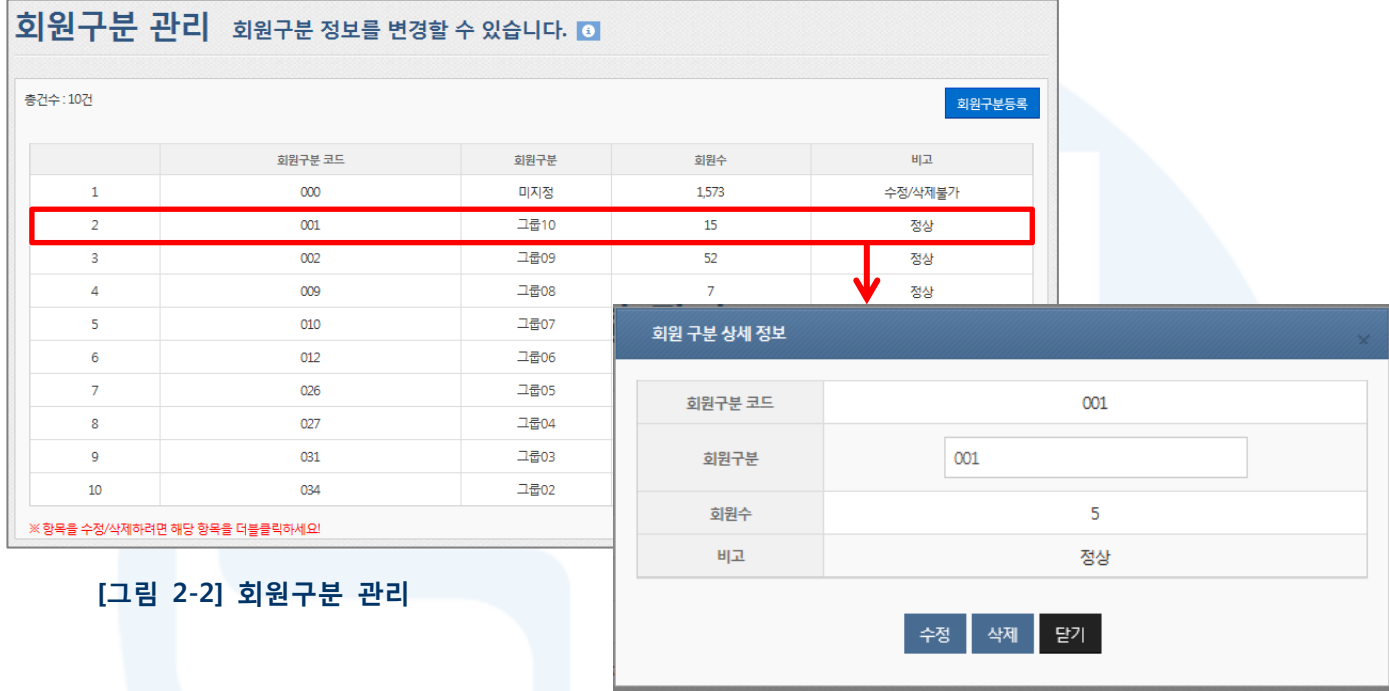

[그림 2-3] 회원구분 상세 정보(수정)

- 1. 회원을 그룹화하여 회원관리를 보다 편리하게 사용할 수 있는 메뉴입니다.
- 2. 회원구분코드 등록

- [회원구분등록] 버튼을 클릭하면 새로운 회원그룹을 생성할 수 있습니다.

- 3. 회원구분코드 수정/삭제
	- 수정하고자 하는 회원구분코드(하늘색 표시)를 더블 클릭하면 상세정보 화면 팝업이 표시되며, 상세정보 화면에서 수정/삭제할 수 있습니다.
- 4. 수정/삭제가 불가능한 경우
	- 코드가 '000'인 회원구분(서비스 처음 사용시 등록된 코드)
	- 회원수가 0보다 큰 회원구분

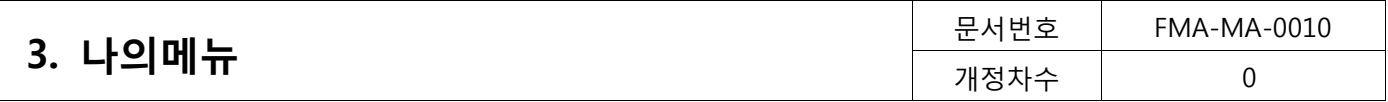

# <span id="page-8-0"></span>3. 나의메뉴

사용자 정보관리를 확인하고 변경할 수 있습니다..

# <span id="page-8-1"></span>3.1. 가입정보 (나의메뉴>가입정보)

가입자의 상세정보와 가입 서비스 정보를 확인할 수 있습니다.

#### 고객정보

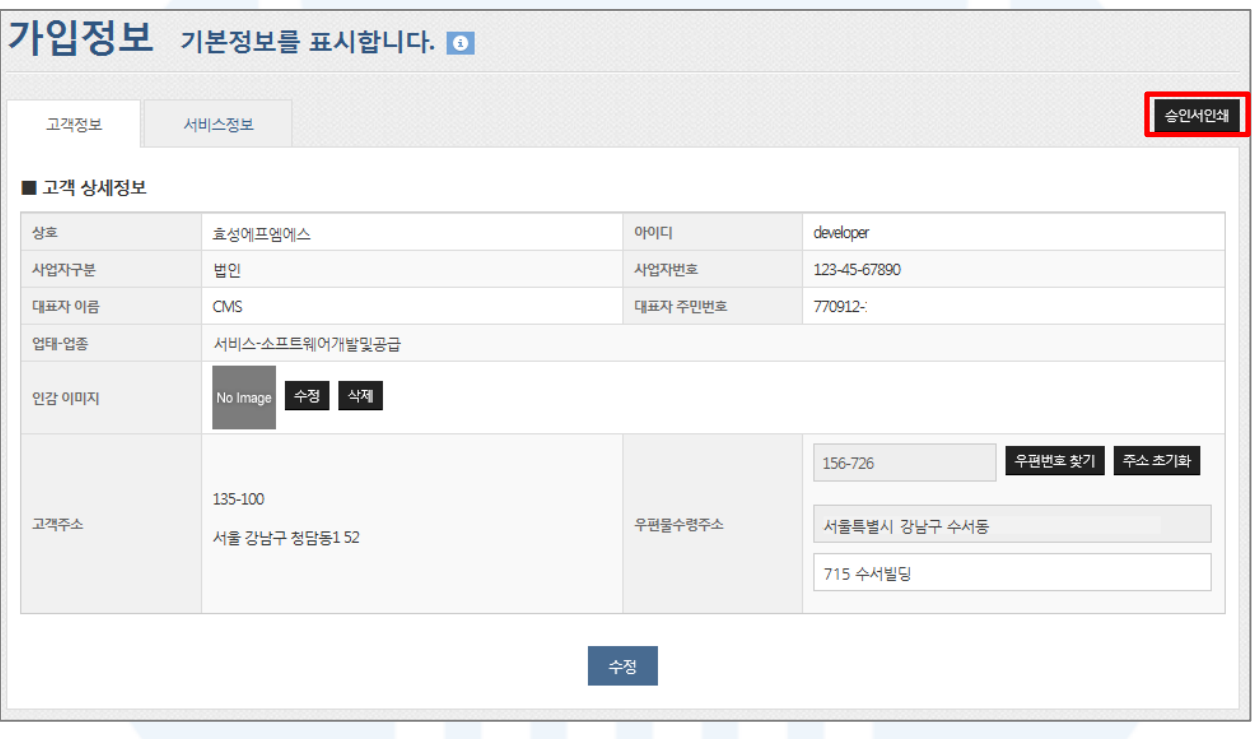

[그림 3-1] 고객정보

- 1. 고객정보는 서비스 이용신청 시 등록한 정보입니다. 우편물 수령 주소만 수정이 가능하니 다른 정보 변경을 원하시면 고객센터로 문의 주시기 바랍니다.
- 2. 인감이미지를 등록하면, 보고서 출력 시 등록된 인감이 함께 표시되어 인쇄됩니다.
- 3. [승인서인쇄] 버튼을 클릭하면 서비스 승인서를 출력할 수 있습니다.

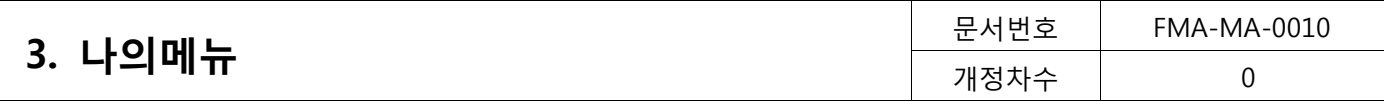

# 서비스정보

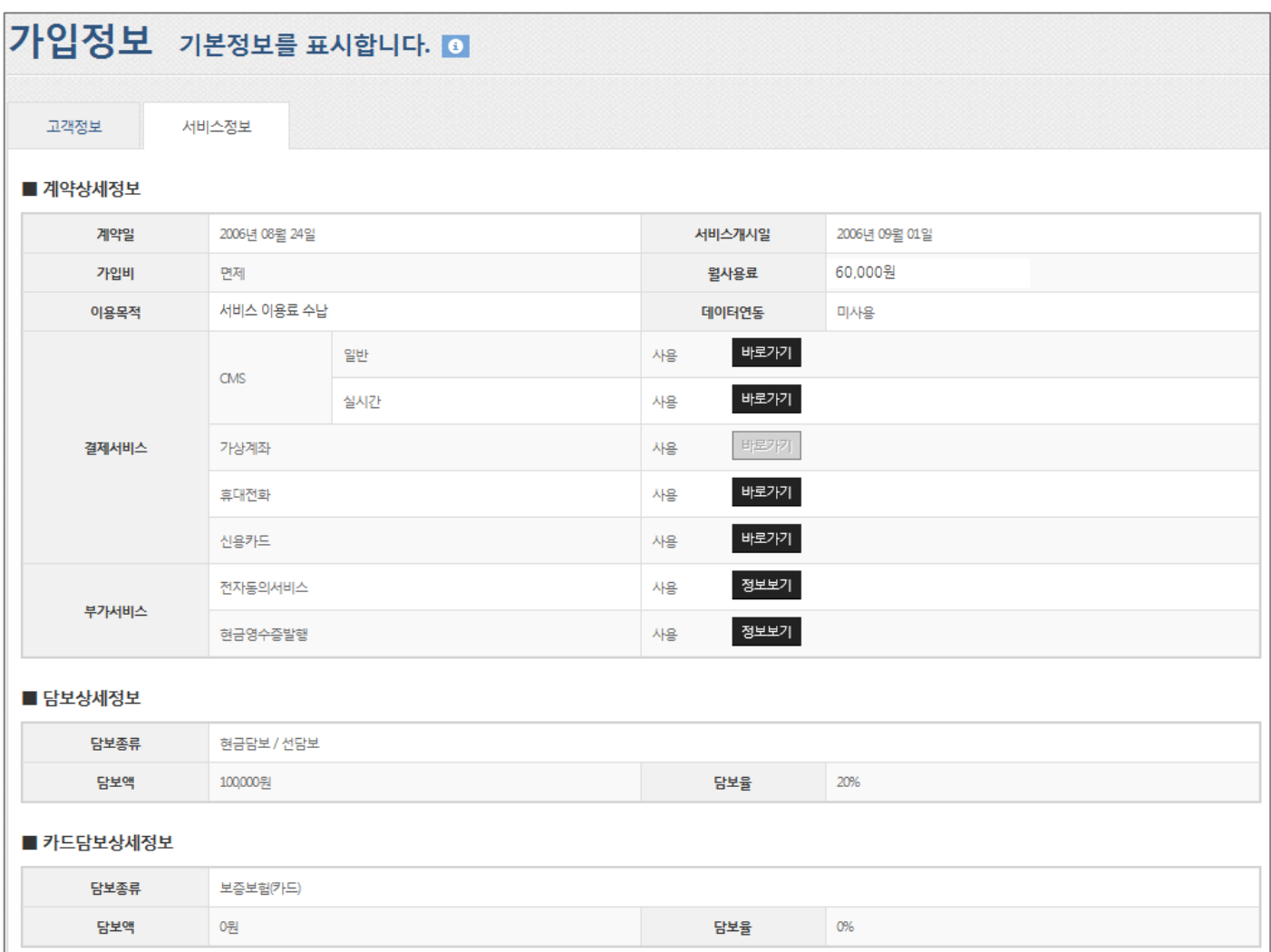

#### [그림 3-2] 가입정보

#### 1. 서비스정보

- 서비스 정보를 통해 계약한 결제별 상태 정보를 확인할 수 있습니다.
- [바로가기] 또는 [정보보기] 버튼을 클릭하면 해당 결제서비스의 서비스 이용정보 화면으로 바로 이동할 수 있습니다.

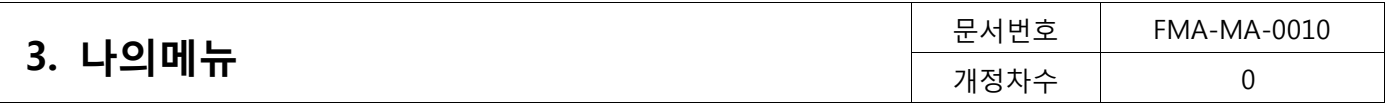

# <span id="page-10-0"></span>3.2. 입출금계좌정보 (나의메뉴>입출금계좌정보)

수납액 입금계좌와 이용요금의 출금계좌를 확인할 수 있습니다.

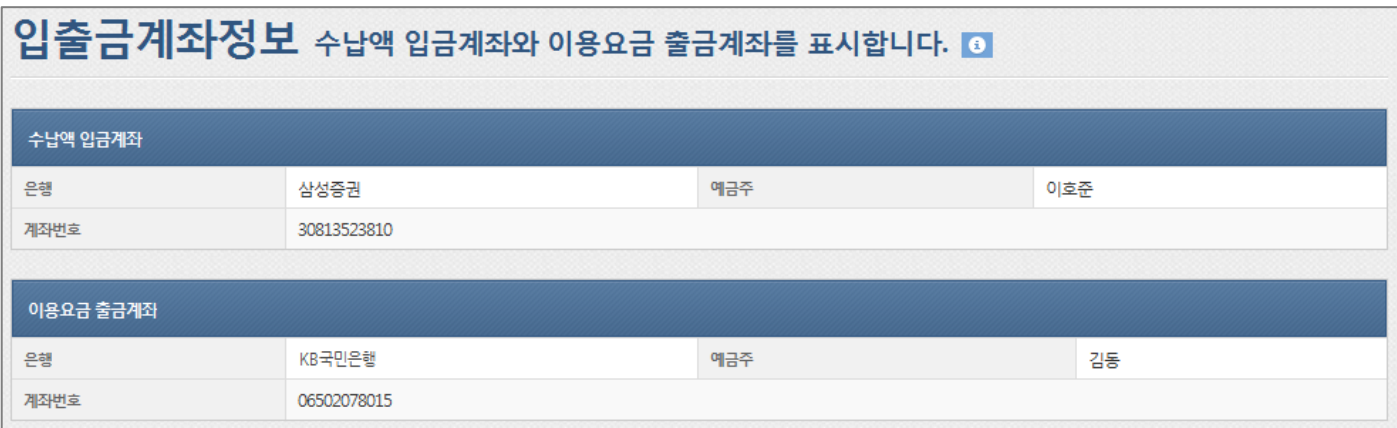

#### [그림 3-3] 입출금계좌정보

- 1. 수납액 입금계좌
	- 정산계좌로 회원들의 결제금액이 취합되어 입금되는 계좌입니다.
- 2. 이용요금 출금계좌
	- 전자금융센터 서비스 사용료가 출금되는 자동이체 계좌입니다.

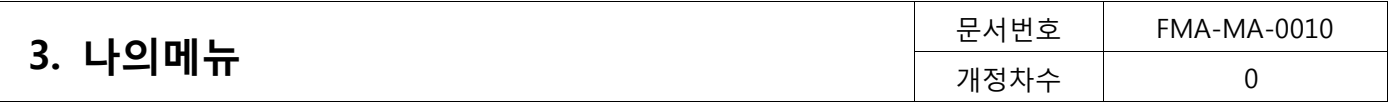

# <span id="page-11-0"></span>3.3. 비밀번호변경 (나의메뉴>비밀번호 변경)

사용자의 비밀번호를 변경할 수 있습니다.

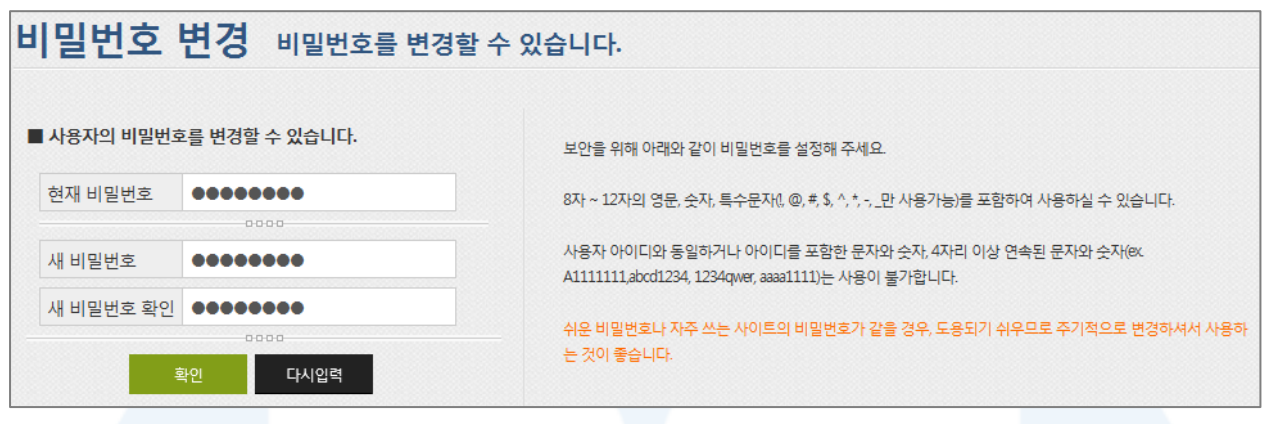

[그림 3-4] 비밀번호변경

- 1. 로그인한 사용자의 비밀번호를 변경 할 수 있습니다.
- 2. 비밀번호 변경하면, 다음 로그인 시 적용이 되며, 비밀번호는 영숫자 6자리 이상 최대 10자리까지 등록이 가 능합니다.
- 3. 비밀번호 지정규칙은 영문/숫자의 혼합이어야 하며, 아이디가 포함된 비밀번호 설정은 불가능합니다.
- 4. 비밀번호를 3개월동안 한 번도 변경하지 않은 경우에는 이용 접속 시 자동으로 비밀번호 변경 권고 페이지가 보여지게 됩니다.

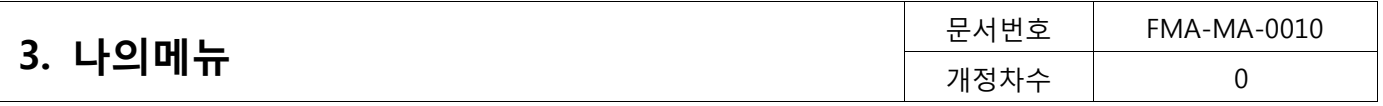

# <span id="page-12-0"></span>3.4. 사용자정보관리 (나의메뉴>사용자정보관리)

서비스 이용신청 아이디 이외의 사용자 아이디를 관리하는 메뉴로, 각 등록한 사용자 아이디별 권한설정도 가 능합니다. 생성한 사용자 아이디로 로그인이 가능하므로 이용자별 관리가 편리합니다.

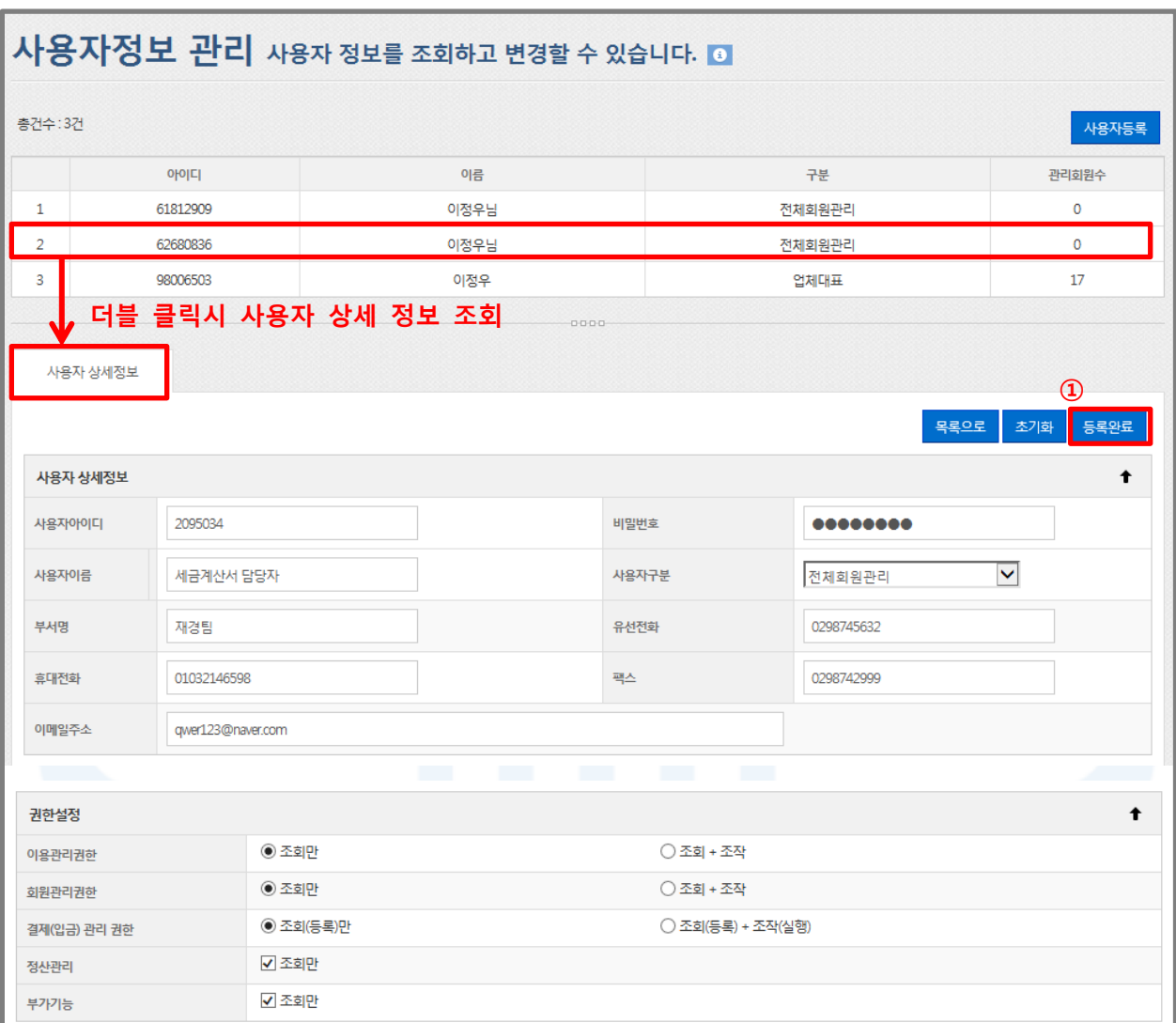

#### [그림 3-5] 사용자정보 관리

- 1. 사용자 등록
	- [사용자등록] 버튼을 클릭, 사용자 상세정보에서 필요한 정보를 입력한 후 [등록완료] 버튼을 클릭하면 신 규 사용자가 등록됩니다.
	- 단, 4명 이상의 사용자를 등록하는 경우에는 별도의 사용료가 부가됩니다.
- 2. 사용자 수정
	- 사용자 목록에서 사용자를 더블 클릭하면 '사용자 상세정보'로 이동하고, 더블 클릭한 사용자의 상세정보 를 확인할 수 있습니다.
	- 사용자 상세정보에서 사용자 정보를 수정하거나 해당 사용자를 삭제할 수 있습니다.

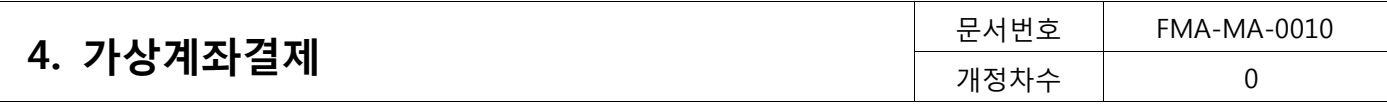

# <span id="page-13-0"></span>4. 가상계좌결제

# <span id="page-13-1"></span>4.1. 회원관리 (가상계좌결제>회원관리)

가상계좌결제에 대한 신규회원 등록 및 등록된 회원 정보를 변경할 수 있습니다.

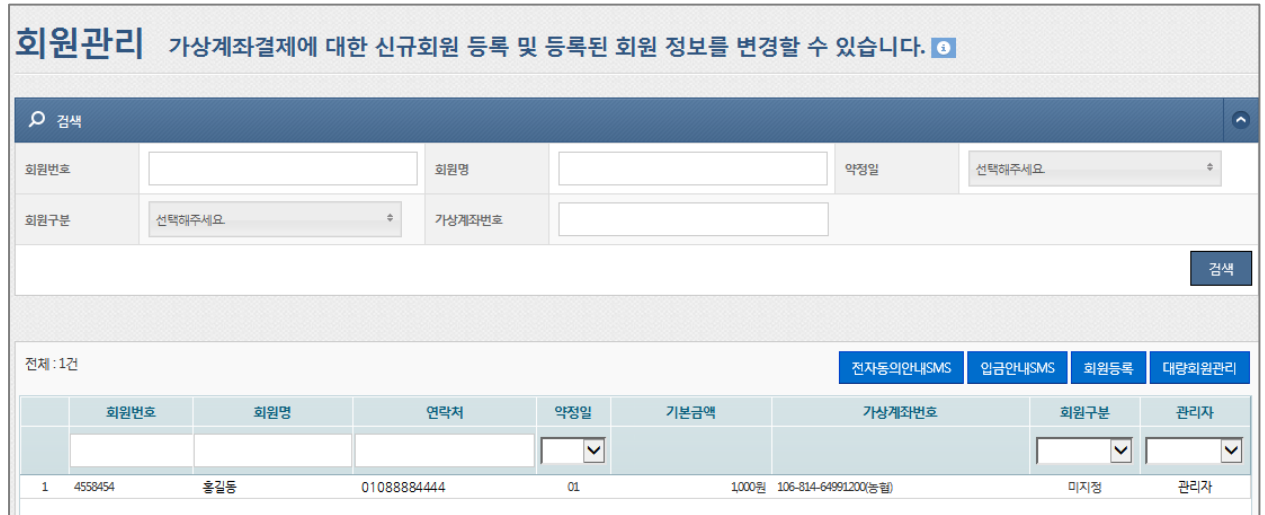

#### [그림5-1] 회원관리

1. 전자동의안내 SMS

- 등록된 회원을 대상으로 전자동의를 통한 자동이체 신청 SMS를 보낼 수 있는 기능입니다.

- 2. 입금안내 SMS
	- 등록된 회원을 대상으로 각각 발급된 가상계좌로의 입금 요청 SMS를 보낼 수 있는 기능입니다.

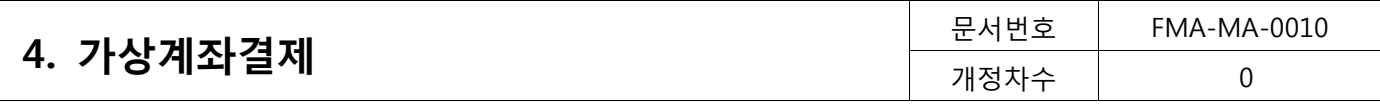

### <span id="page-14-0"></span>4.1.1. 회원등록

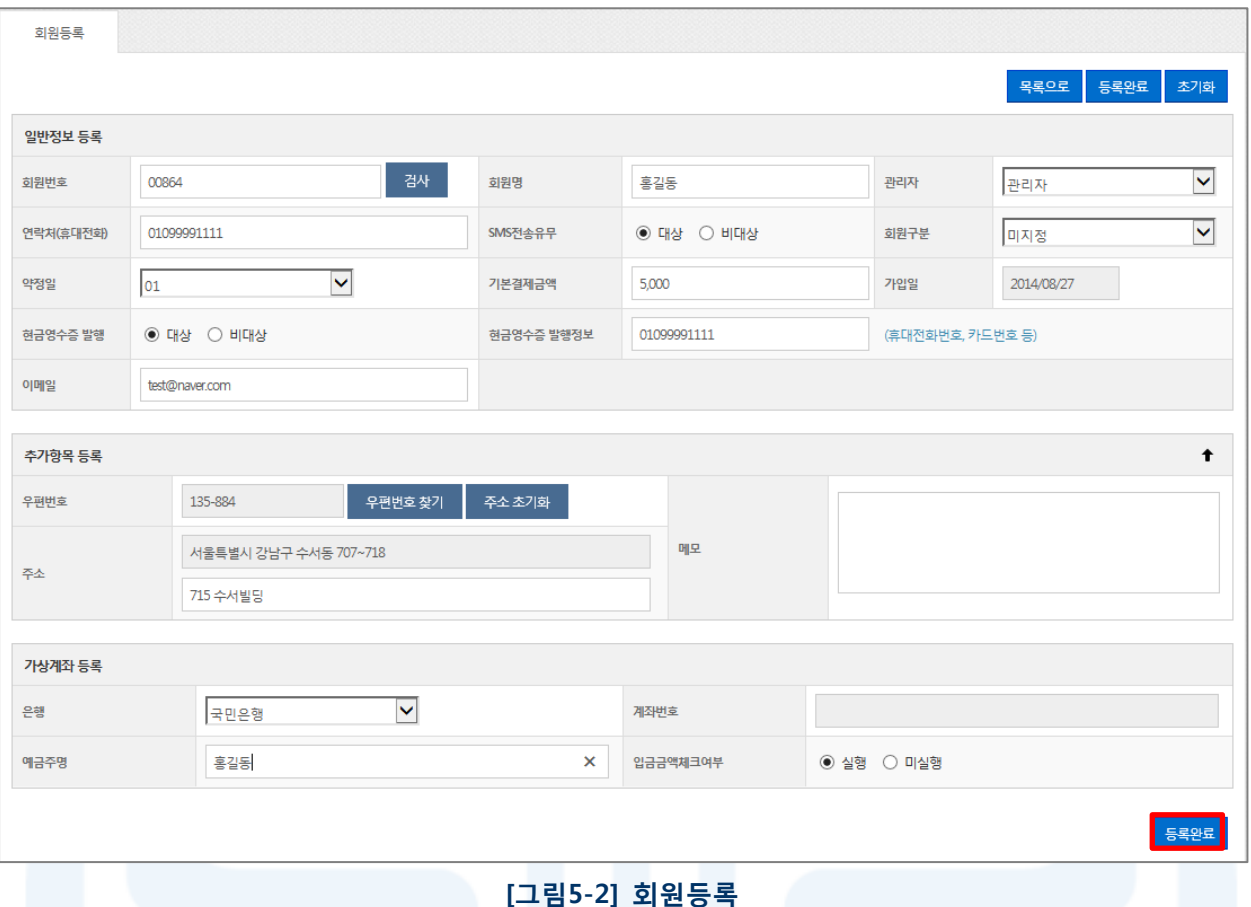

- 1. [회원등록] 버튼을 클릭 회원등록 양식으로 이동합니다.
- 2. 회원번호는 자동입력사용을 설정하지 않은 경우 영문, 숫자, 특수문자(『(』, 『)』, 『-』, 『\_』, 『@』,『&』)만 입력 가 능하며, 자동입력사용으로 설정한 경우 시스템에서 자동 부여됩니다. 회원번호 자동사용으로 설정하는 방법은 [이용관리▶고객관리▶회원번호관리]에서 변경 할 수 있습니다.
- 3. 회원명: 『'』, 『"』, 『/』, 『\』를 제외한 값만 입력 가능합니다.
- 4. 기본결제금액: 최소출금(승인)한도와 최대출금(승인)한도 사이의 값만 등록이 가능합니다.
- 5. 현금영수증을 발행대상으로 선택할 경우, 현금영수증발행정보(핸드폰번호, 카드번호 등)를 입력하면 발급이 가 능합니다.
- 6. 가상계좌 등록: 등록할 가상계좌 은행을 선택하고 예금주명을 입력하면 계좌번호는 자동으로 부여됩니다.
- 7. '회원등록' 양식에 필요한 정보를 입력하고 [등록완료] 버튼을 클릭하면 신규 회원을 등록 할 수 있습니다.

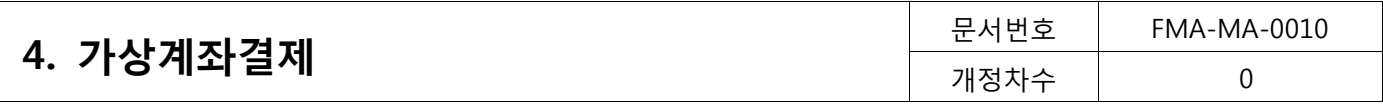

# <span id="page-15-0"></span>4.1.2. 회원조회/수정/삭제

| 회원관리<br>가상계좌결제에 대한 신규회원 등록 및 등록된 회원 정보를 변경할 수 있습니다. 3 |        |     |               |        |             |      |  |                             |         |              |                          |
|-------------------------------------------------------|--------|-----|---------------|--------|-------------|------|--|-----------------------------|---------|--------------|--------------------------|
| <b>Q</b> 검색                                           |        |     |               |        |             |      |  |                             |         |              | $\overline{\phantom{a}}$ |
| 회원번호                                                  |        |     |               | 회원명    |             |      |  | 약정일                         | 선택해주세요  |              |                          |
| 회원구분                                                  | 선택해주세요 |     | $\Rightarrow$ | 가상계좌번호 |             |      |  |                             |         |              |                          |
|                                                       |        |     |               |        |             |      |  |                             |         |              | 검색                       |
|                                                       |        |     |               |        |             |      |  |                             |         |              |                          |
| 전체:1건                                                 |        |     |               |        |             |      |  | 전자동의안내SMS                   | 입금안내SMS | 회원등록         | 대량회원관리                   |
|                                                       | 회원번호   | 회원명 |               | 연락처    | 약정일         | 더블클릭 |  | 가상계좌번호                      |         | 회원구분         | 관리자                      |
|                                                       |        |     |               |        | $\check{ }$ |      |  |                             |         | $\checkmark$ | $\checkmark$             |
| 4558454                                               |        | 홍길동 | 01037649552   |        | 01          |      |  | 1,000원 106-814-64991200(농협) |         | 미지정          | 관리자                      |

[그림5-3] 회원조회

- 1. 회원조회
	- 회원번호, 회원명, 약정일, 회원상태, 회원구분, 결제계좌번호 등의 검색조건을 선택한 후 [검색]버튼을 클 릭하면 원하는 회원을 조회할 수 있습니다.
	- 전체 회원을 검색하고 싶으면, 상세조건을 등록하지 않고 [검색]버튼을 클릭하면 됩니다.
- 2. 회원의 상세 정보를 조회하려면, 확인하고자 하는 회원을 더블 클릭하면 하단 '회원 상세정보'에서 확인할 수 있습니다.
- 3. 상세목록에서 원하는 구분명(하늘색 표)을 선택하면 오름차순 또는 내림차순으로 정렬을 할 수 있습니다. 또한 구분명을 클릭한 채 목록을 움직여 원하는 순서대로 목록 순서를 변경할 수 있습니다

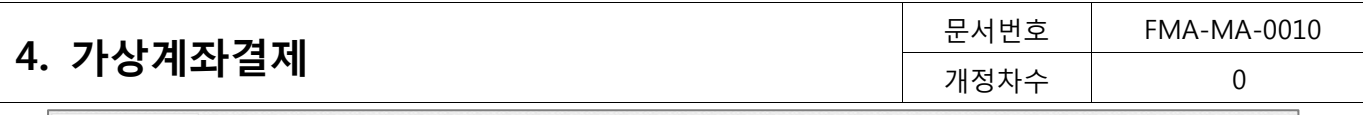

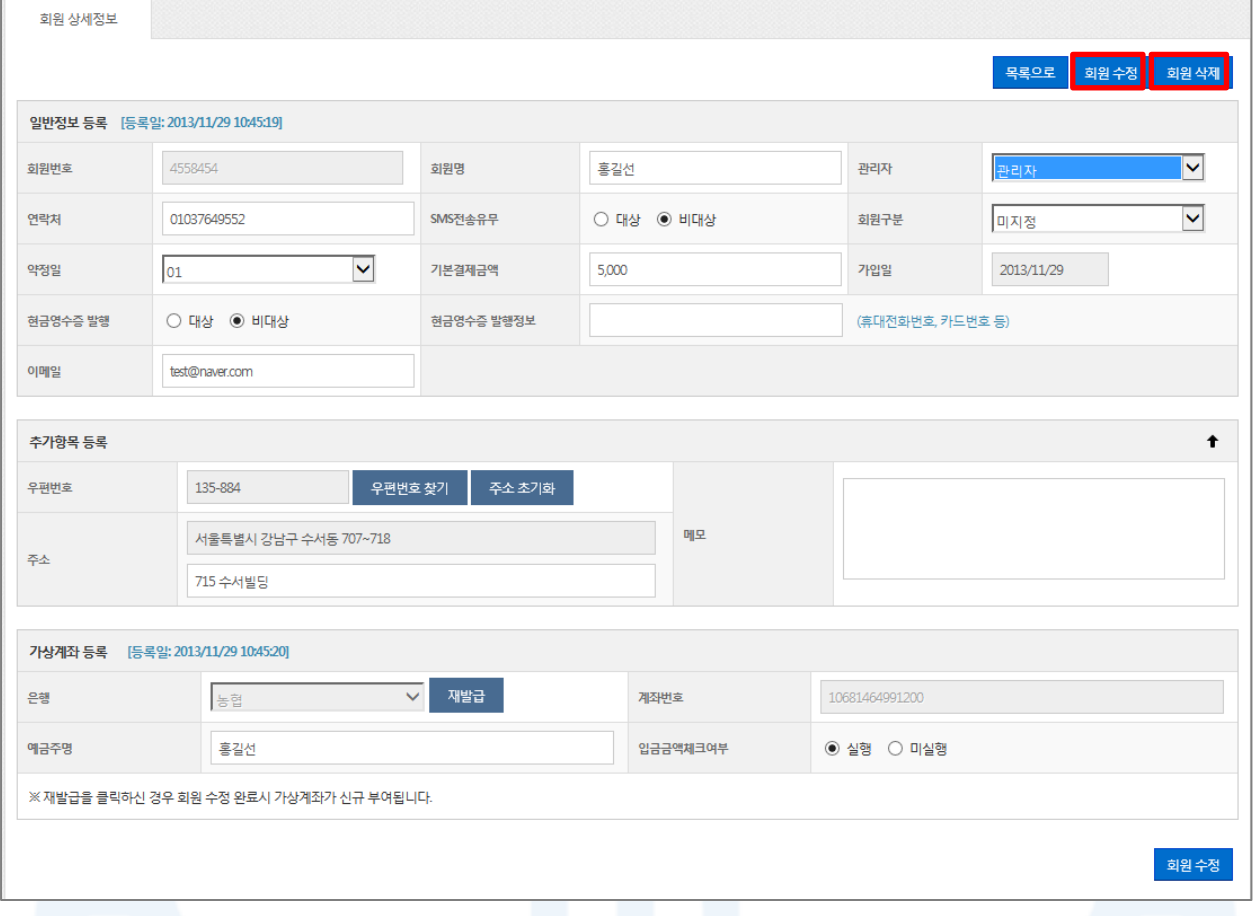

#### [그림5-4] 회원 상세조회

- 4. 회원 정보 수정/삭제
	- '회원 상세정보'에서 회원정보를 수정한 후 [회원수정]버튼을 클릭하면 회원정보 수정이 완료됩니다. 가상 계좌의 경우 [재발급]을 클릭하면 회원 수정 완료 시 가상계좌가 신규로 부여됩니다.
	- 회원 삭제는 '회원 상세정보'에서 [회원삭제] 버튼을 클릭하면 삭제가 완료됩니다.

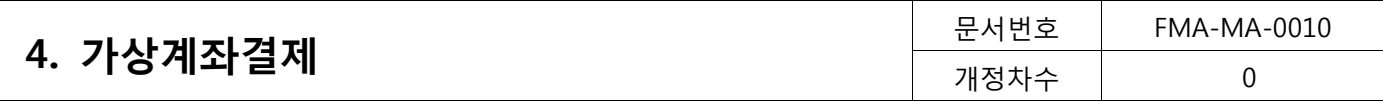

# <span id="page-17-0"></span>4.1.3. 전자동의안내 SMS

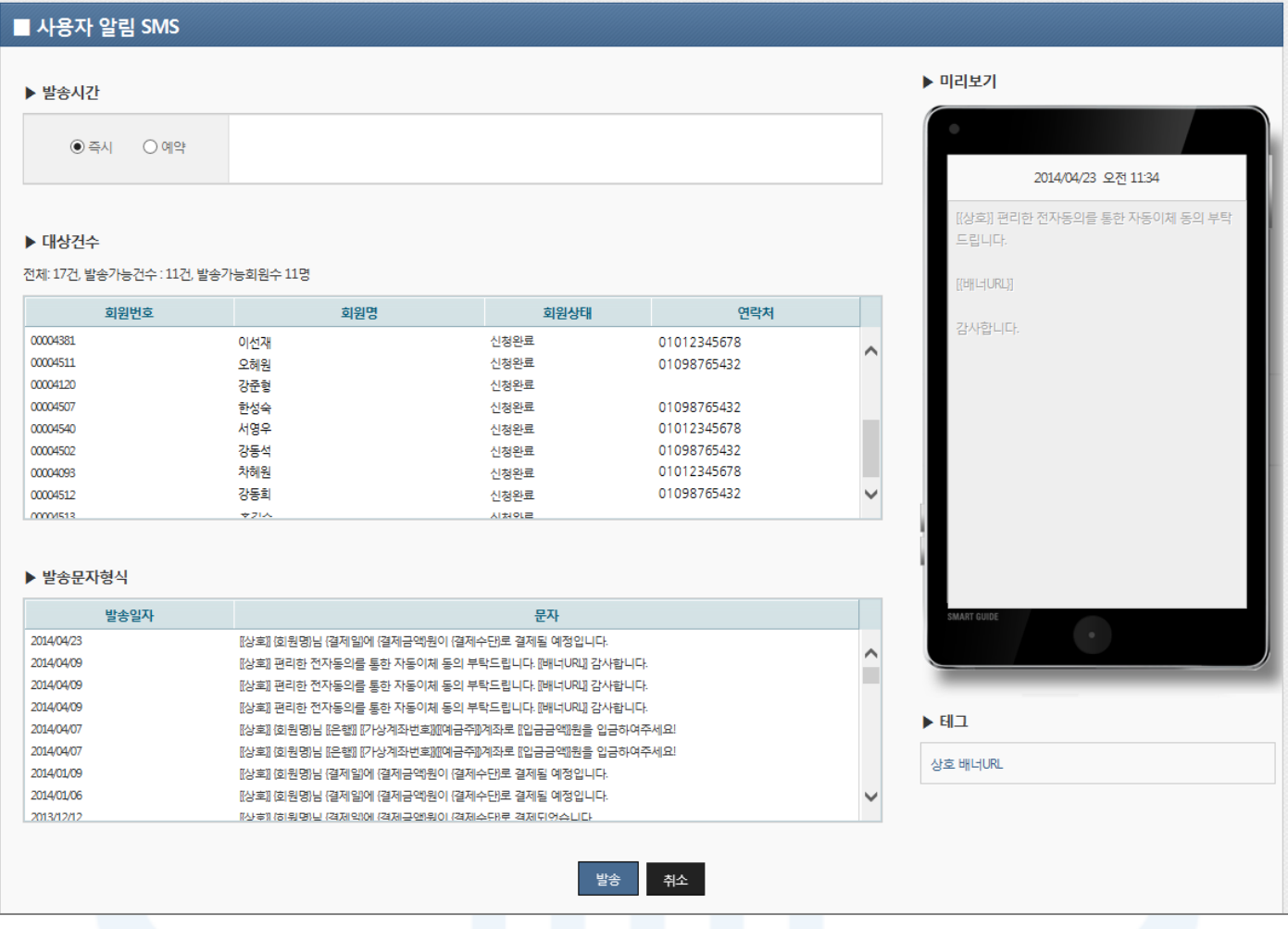

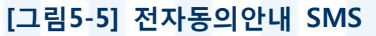

- 1. 일반회원으로 등록된 회원을 대상으로 전자동의를 통한 자동이체 동의를 요청하는 SMS를 보낼 수 있습니다.
- 2. 발송시간을 선택한 후 [발송] 버튼을 클릭하면 전자동의를 통한 자동이체 신청 SMS를 발송할 수 있습니다.
	- 배너URL를 회원이 클릭하면 전자동의 신청창으로 바로 연결됩니다.
- 3. 발송SMS는 미리보기를 통해 편집할 수 있습니다. 태그를 선택 한 순서대로 SMS가 설정됩니다.
	- {}(중괄호)로 표시된 키워드를 잘 못 편집할 경우, 키워드의 내용이 부정확하게 발송되니 유의 바랍니다.
	- 한글은 2byte, 영문은 1byte입니다.
- 4. 문자 발송은 발송건 당 수수료가 부가됩니다. (단문: 22원, 장문 77원)
- 5. SMS발송을 위해서는 회원의 SMS전송유무가 전송으로 되어 있어야 합니다.

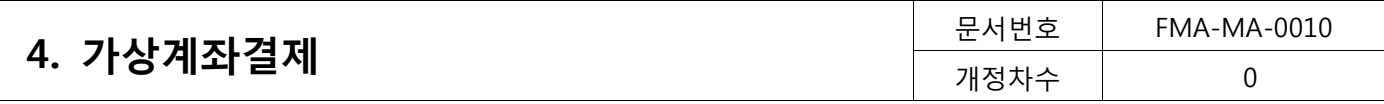

# <span id="page-18-0"></span>4.1.4. 입금안내 SMS

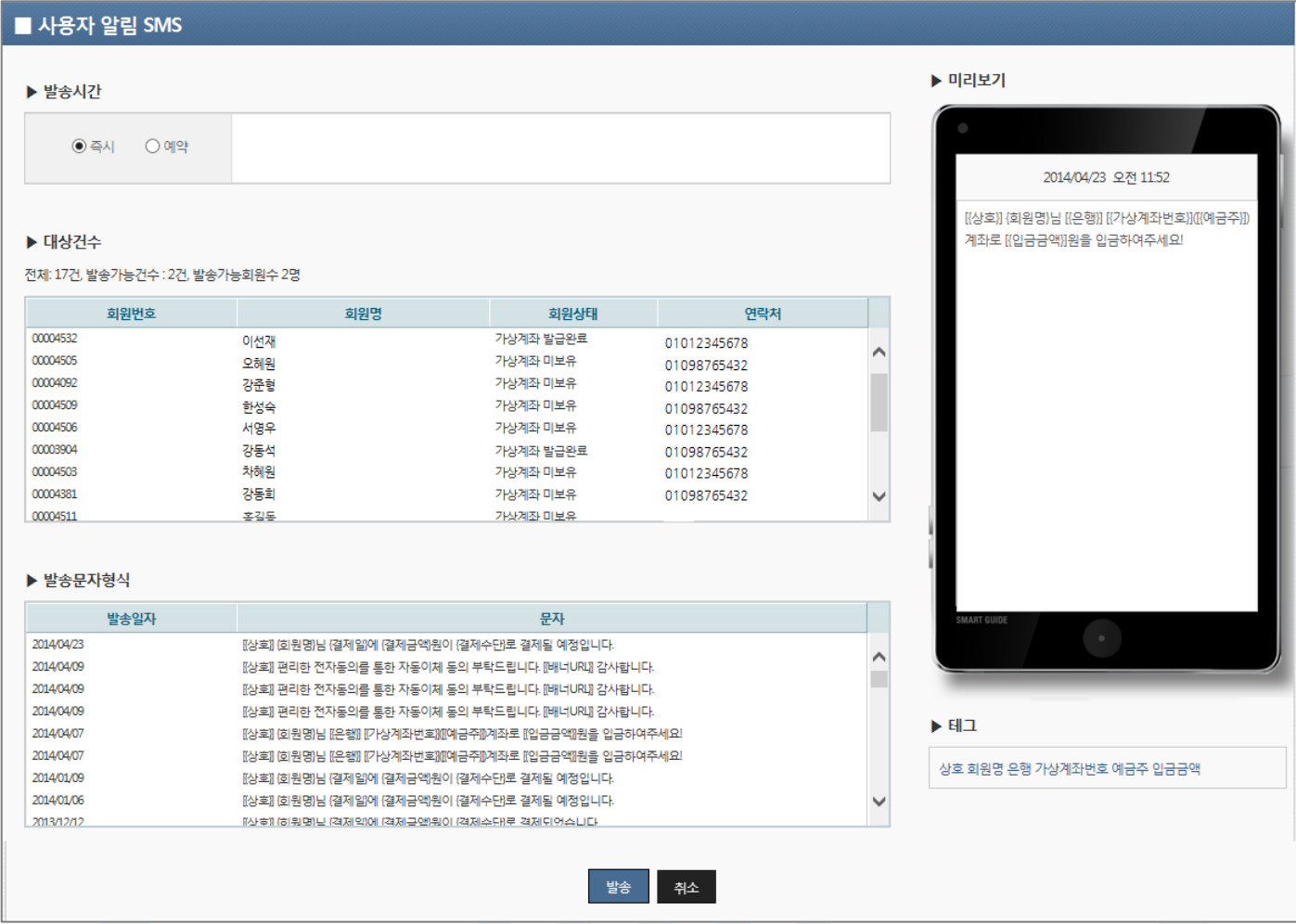

[그림5-6] 입금안내 SMS

- 1. 일반회원으로 등록된 회원에게 발급된 가상계좌로 입금요청 SMS를 보낼 수 있습니다.
- 2. 발송시간을 선택한 후 [발송] 버튼을 클릭하면 가상계좌를 통한 입금요청 SMS를 발송할 수 있습니다.
- 3. 발송SMS는 미리보기를 통해 편집할 수 있습니다. 태그를 선택 한 순서대로 SMS가 설정됩니다.
	- {}(중괄호)로 표시된 키워드를 잘 못 편집할 경우, 키워드의 내용이 부정확하게 발송되니 유의 바랍니다.
	- 한글은 2byte, 영문은 1byte입니다.
- 4. 문자 발송은 발송건 당 수수료가 부가됩니다. (단문: 22원, 장문 77원)
- 5. SMS발송을 위해서는 회원의 SMS전송유무가 전송으로 되어 있어야 합니다.

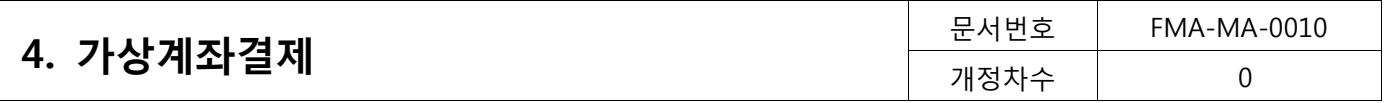

### <span id="page-19-0"></span>4.1.5. 대량회원

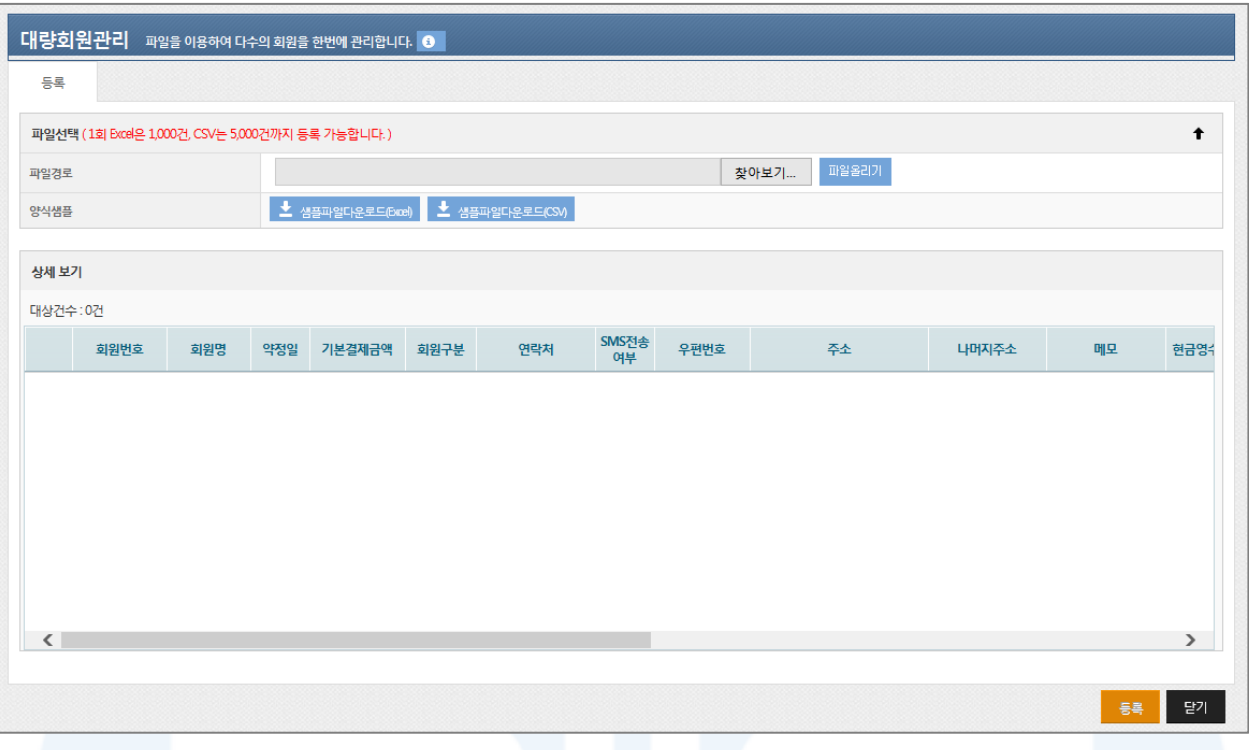

#### [그림5-7] 대량회원 등록

- 1. 파일을 이용하여 회원을 대략 등록 할 수 있습니다.
- 2. 등록양식은 엑셀 파일이나 CSV 형식이 가능하며, 파일 양식은 [샘플파일다운로드]를 통해 다운 받을 수 있습 니다.

#### 1) 엑셀파일

- 모든 셀 형식은 텍스트 형식으로 작성해야 합니다.
- 편집중인 셀이 존재하거나 파일이 열려 있는 경우 등록이 되지 않습니다.
- 필수 입력항목과 해당 셀에 맞는 값을 입력해야 합니다.
- 일회 최대 1,000건까지 등록 가능합니다.

2) CSV 파일

- 값과 값의 구분은 『,』로 값은 『" "』로 구분합니다.
- 일회 최대 5,000건까지 등록 가능합니다.
- 3. 업로드할 파일은 샘플파일과 동일한 형식으로 작성되어야 합니다.
- 4. 회원번호는 회원번호 부여방식이 직접입력인 경우에는 필수로 입력하셔야 합니다. (자동입력은 빈칸)
- 5. 약정일은 "01~30" (말일 일 경우 "99") 중 입력, 결제시작일은 오늘보다 이전일 수 없습니다. 또한 결제종료일 은 결제 시작일보다 이전일 수 없고, 결제구분은 CMS를 입력해야 합니다. 단, CMS 자동출금일 경우에는 "05"를 입력해야 합니다.
- 6. 결제구분은 "VIRTUAL"를 입력합니다.
- 7. 회원구분은 [서비스 설정▶회원구분관리]의 회원구분 정보에 존재하는 회원구분코드로 입력합니다.
- 8. 결제기관 입력 시 은행명이 아닌 정확한 은행코드를 입력해야 합니다.

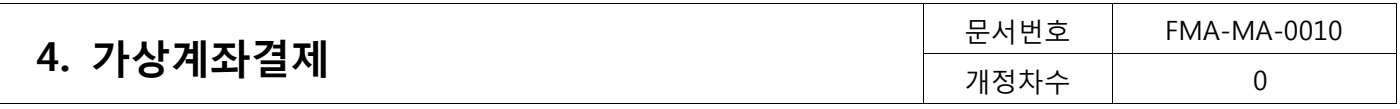

9. 파일올리기는 다음 순서로 진행합니다.

① 샘플 파일 다운로드

② 샘플파일과 동일한 양식으로 등록할 파일 작성(또는 기존 작성 파일 사용 가능)

- ③ [파일선택] 버튼을 클릭하여 작성된 파일 선택
- ④ [파일올리기] 버튼 클릭
- 10.파일업로드가 완료되면 '상세보기'를 통해 등록된 회원목록을 확인할 수 있습니다. 마지막으로 [등록] 버튼을 클릭하면 대량회원 등록이 완료됩니다.
- 11.오류건수는 대량회원등록 목록의 '오류항목'란에서 상세한 오류사유를 확인 가능 합니다.

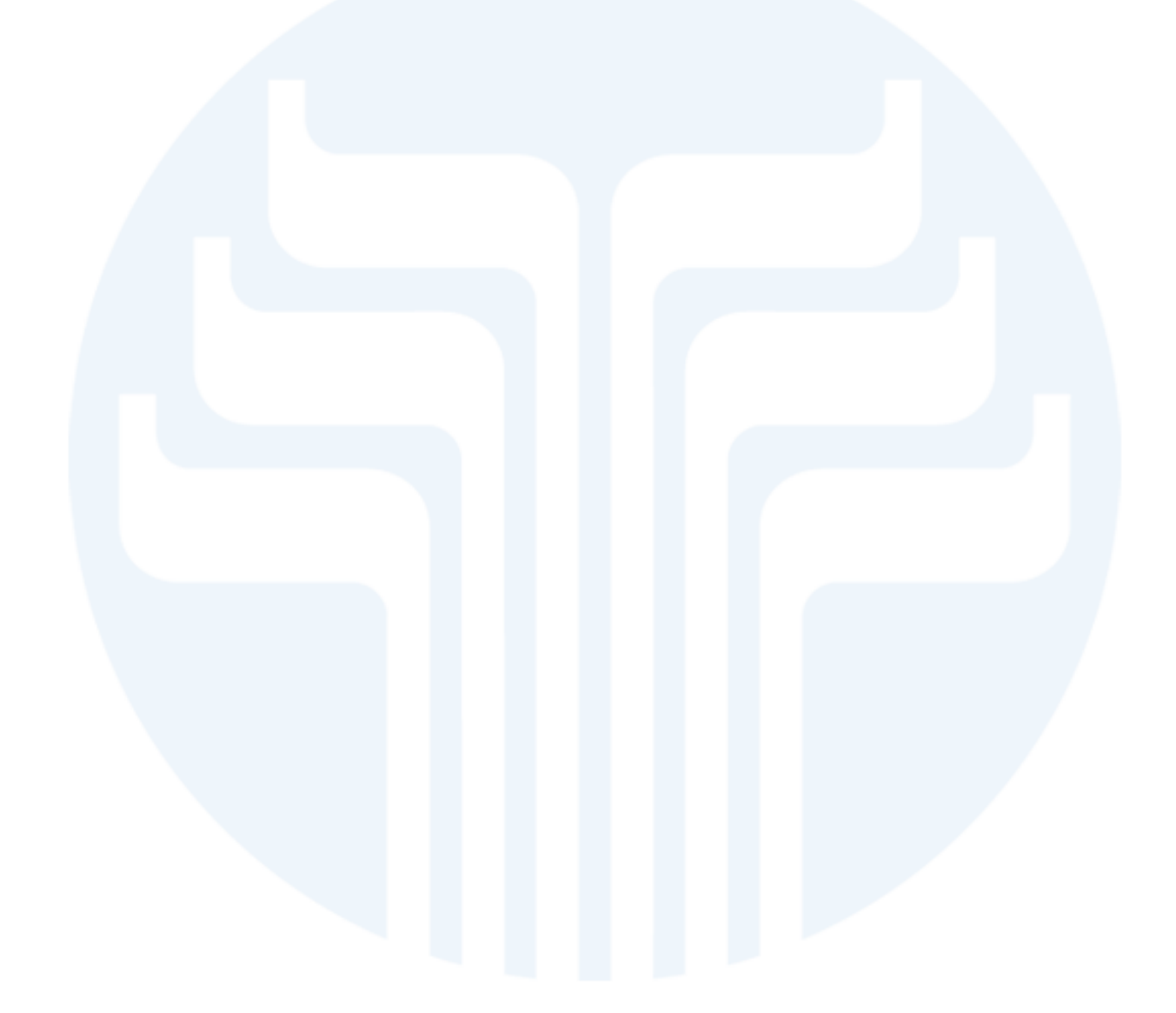

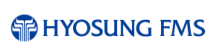

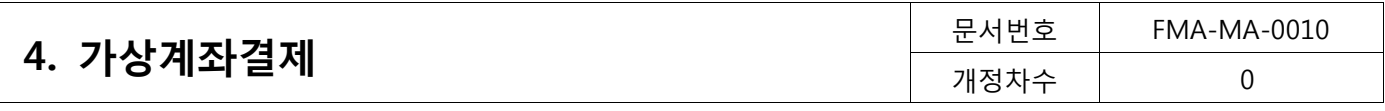

# <span id="page-21-0"></span>4.2. 입금내역조회 (가상계좌결제>회원관리)

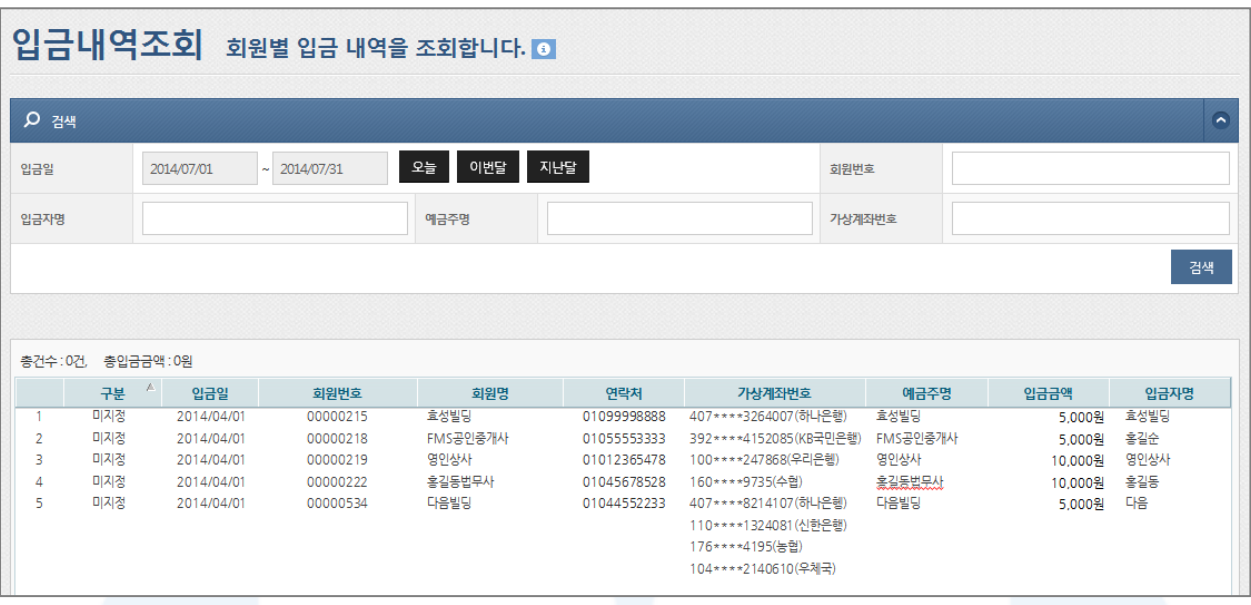

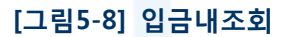

- 1. 회원별 입금내역을 조회할 수 있습니다.
- 2. 입금일, 회원번호, 입금자명, 예금주명, 가상계좌번호 등의 검색조건을 선택한 후 [검색] 버튼을 클릭하면 하단 에 지정된 기간 동안의 회원별 입금 내역을 조회할 수 있습니다.
	- 상세조건을 등록하지 않고 [검색]버튼을 클릭하면 출금일 기간의 모든 출금건을 검색할 수 있습니다.
	- 입금내역은 최대 6개월 이전까지만 조회할 수 있습니다.
- 3. 상세목록에서 원하는 구분명(하늘색 표)을 선택하면 오름차순 또는 내림차순으로 정렬을 할 수 있습니다. 또한 구분명을 클릭한 채 목록을 움직여 원하는 순서대로 목록 순서를 변경할 수 있습니다.

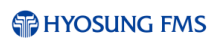

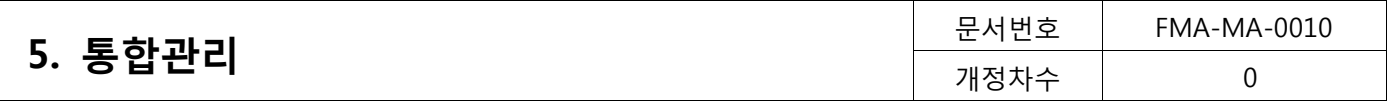

■ 전자금융센터에 오신것을 환영합니다. ■ - Windows Internet Explor

# <span id="page-22-0"></span>5. 통합관리

### <span id="page-22-1"></span>5.1. 조회 (통합관리>조회)

등록된 모든 회원(삭제 회원 제외)과 고객 해지 정보에 대해 조회할 수 있습니다.

### <span id="page-22-2"></span>5.1.1. 회원조회

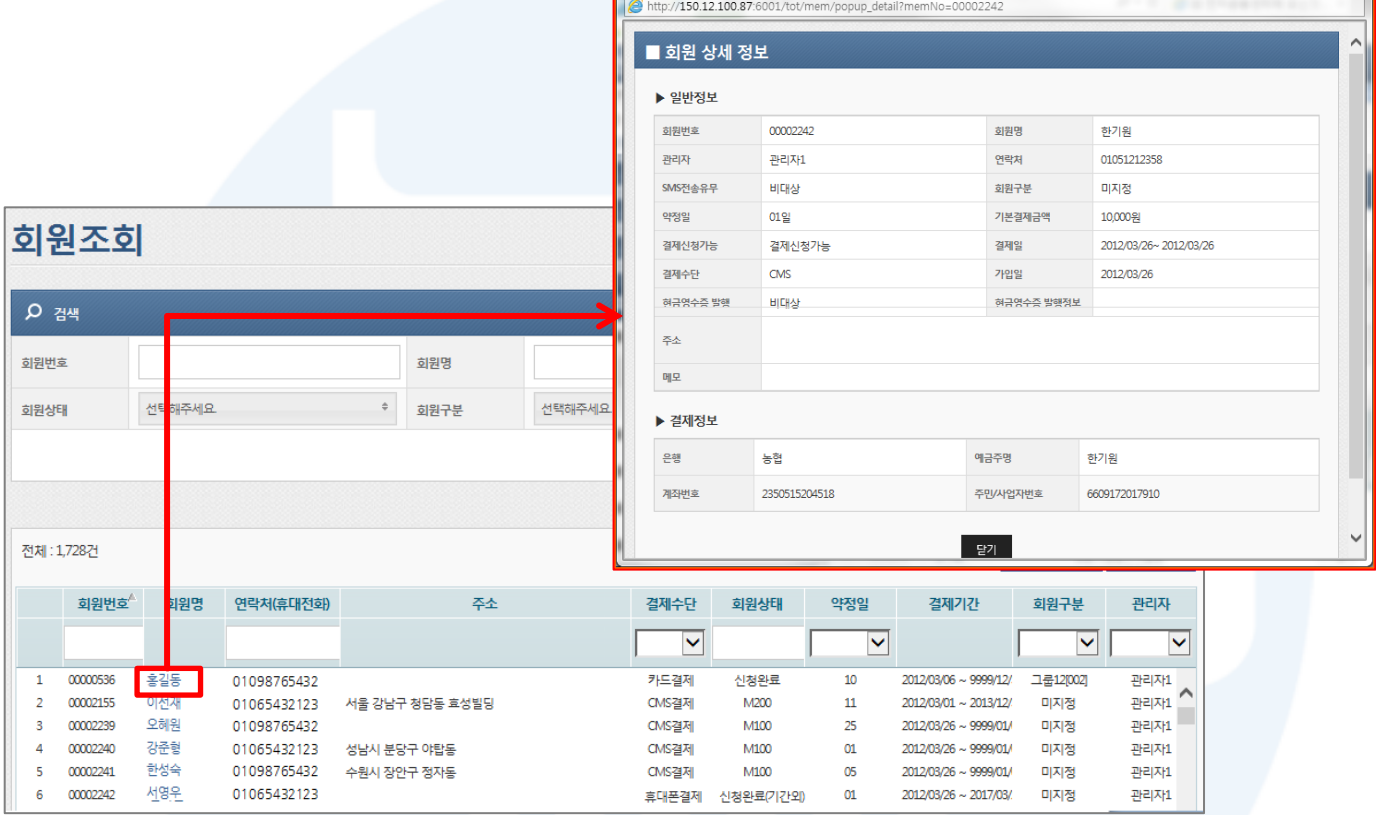

[그림6-1] 회원조회

- 1. 회원번호, 회원명, 약정일, 회원상태, 회원구분, 결제수단 등의 검색조건을 선택한 후 [검색] 버튼을 클릭하면 하단에 지정된 기간 동안의 회원별 입금 내역을 조회할 수 있습니다.
	- 전체 회원을 검색하고 싶으면, 상세조건을 등록하지 않고 [검색]버튼을 클릭하면 됩니다.
- 2. 회원명을 클릭하면 회원 상세 정보를 확인할 수 있습니다.
- 3. 목록에 표시된 정보는 [엑셀다운로드]버튼을 클릭하여 엑셀파일로 다운로드가 가능합니다
- 4. 상세목록에서 원하는 구분명(하늘색 표)을 선택하면 오름차순 또는 내림차순으로 정렬을 할 수 있습니다. 또한 구분명을 클릭한 채 목록을 움직여 원하는 순서대로 목록 순서를 변경할 수 있습니다

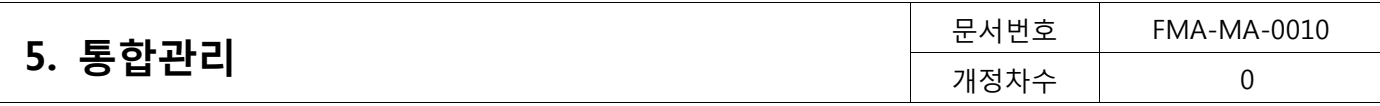

### SMS로 보내기

| ■ 사용자 알림 SMS                |                                                          |                                               |             |              |                         |
|-----------------------------|----------------------------------------------------------|-----------------------------------------------|-------------|--------------|-------------------------|
| ▶ 발송시간                      |                                                          |                                               |             |              | ▶ 미리보기                  |
| $\bigcirc$ 예약<br>$\odot$ 즉시 |                                                          |                                               |             |              |                         |
|                             |                                                          |                                               |             |              | 2014/04/23 오후 3:11      |
| ▶ 대상건수                      |                                                          |                                               |             |              | [(상호)] (회원명)님에게 알려드립니다. |
|                             | 전체: 1761건, 발송가능건수: 544건, 발송가능회원수 544명                    |                                               |             |              |                         |
| 회원번호                        | 회원명                                                      | 회원상태                                          | 연락처         |              |                         |
| 874548                      | 이선재                                                      | 신청중                                           |             | ↗            |                         |
| kbtest5665                  | 오혜워                                                      | 신청완료                                          | 01111221188 |              |                         |
| kbtest5667                  | 강준형                                                      | 신청완료                                          | 01022886676 |              |                         |
| kbtest5668                  | 한성숙                                                      | 신청완료                                          | 01111221122 |              |                         |
| kbtest5669                  | 서영우                                                      | 신청완료                                          |             |              |                         |
| kbtest5670                  | 강동석                                                      | 신청완료                                          | 01122558855 |              |                         |
| kbtest5671                  | 차혜원                                                      | 신청완료                                          |             |              |                         |
| kbtest5673                  | 강동화                                                      | 신청완료                                          | 01066665555 | $\checkmark$ |                         |
| khtest5676                  | 호각서                                                      | 신청와류                                          |             |              |                         |
| ▶ 발송문자형식                    |                                                          |                                               |             |              |                         |
| 발송일자                        |                                                          | 문자                                            |             |              | SMART GUIDE             |
| 2014/04/23                  | [상호] [회원명]님 (결제일)에 (결제금액원이 (결제수단)로 결제될 예정입니다.            |                                               |             |              |                         |
| 2014/04/09                  | [상호] 편리한 전자동의를 통한 자동이체 동의 부탁드립니다.[배너URL] 감사합니다.          |                                               | ∧           |              |                         |
| 2014/04/09                  | [상호] 편리한 전자동의를 통한 자동이체 동의 부탁드립니다.[배너URL] 감사합니다.          |                                               |             |              |                         |
| 2014/04/09                  | [상호] 편리한 전자동의를 통한 자동이체 동의 부탁드립니다. [배너URL] 감사합니다.         |                                               |             |              |                         |
| 2014/04/07                  | [상호] (회원명)님 [은행] [가상계좌번호](I]예금주]]계좌로 [입금금액]원을 입금하여주세요!   |                                               |             | ▶ 테그         |                         |
| 2014/04/07                  | [상호] (회원명)님 [은행]] [가상계좌번호]{[예금주]]계좌로 [[입금금액]]원을 입금하여주세요! |                                               |             |              |                         |
|                             |                                                          | [상호] (회원명)님 (결제일)에 (결제금액원이 (결제수단)로 결제될 예정입니다. |             |              | 상호 회원명 상품명 결제수단         |
| 2014/01/09                  |                                                          |                                               |             |              |                         |
| 2014/01/06                  | [상호] [회원명]님 (결제일)에 (결제금액원이 (결제수단)로 결제될 예정입니다.            |                                               |             | $\checkmark$ |                         |

[그림6-2] SMS로 보내기

- 1. 등록된 회원에게 알림 SMS를 발송할 수 있습니다.
- 2. 사용자 알림 SMS는 미리보기를 통해 편집할 수 있습니다. 태그를 선택한 순서대로 SMS가 설정됩니다.
	- {}(중괄호)로 표시된 키워드를 잘 못 편집할 경우, 키워드의 내용이 부정확하게 발송되니 유의 바랍니다.
	- 한글은 2byte, 영문은 1byte입니다.
- 3. SMS 발송은 회원의 SMS 전송유무가 '대상'으로 선택되어 있어야 하며, SMS 전송유무는 '회원관리'를 통해 확 인이 가능합니다.

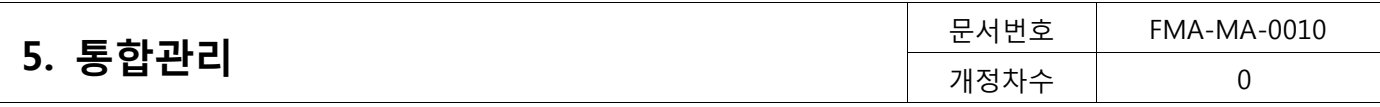

# <span id="page-24-0"></span>5.1.2. 고객해지 정보

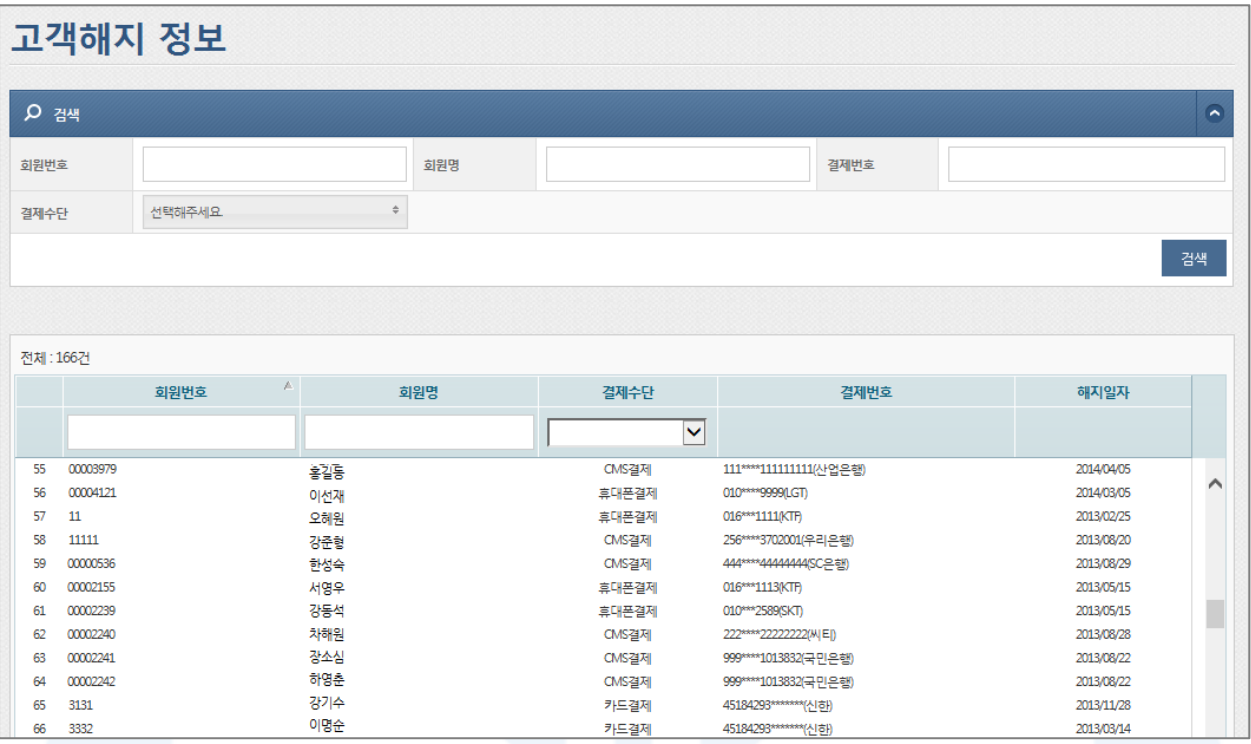

[그림6-3] 고객해지 정보

1. 회원번호, 회원명, 결제번호, 결제수단 등의 검색조건을 선택한 후 [검색]버튼을 클릭하면 자동이체 해지된 회 원정보를 조회할 수 있습니다.

- 상세조건을 등록하지 않고 [검색]버튼을 클릭하면 모든 해지 회원정보를 검색할 수 있습니다.

- 2. 해지된 회원의 결제정보는 다시 등록 할 수 없습니다.
	- 해지한 계좌의 복원을 원할 경우, 예금주 또는 회원에게 자동이체신청서를 다시 받아 고객센터로 복원 요 청을 해야 합니다.

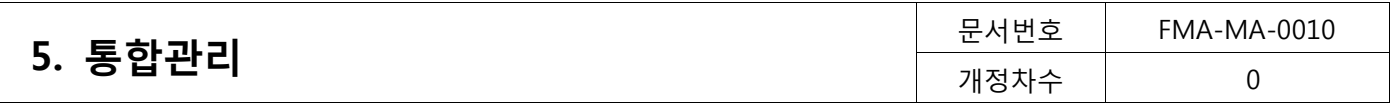

# <span id="page-25-0"></span>5.2. 결제 (통합관리>결제)

### <span id="page-25-1"></span>5.2.1. 결제예정내역

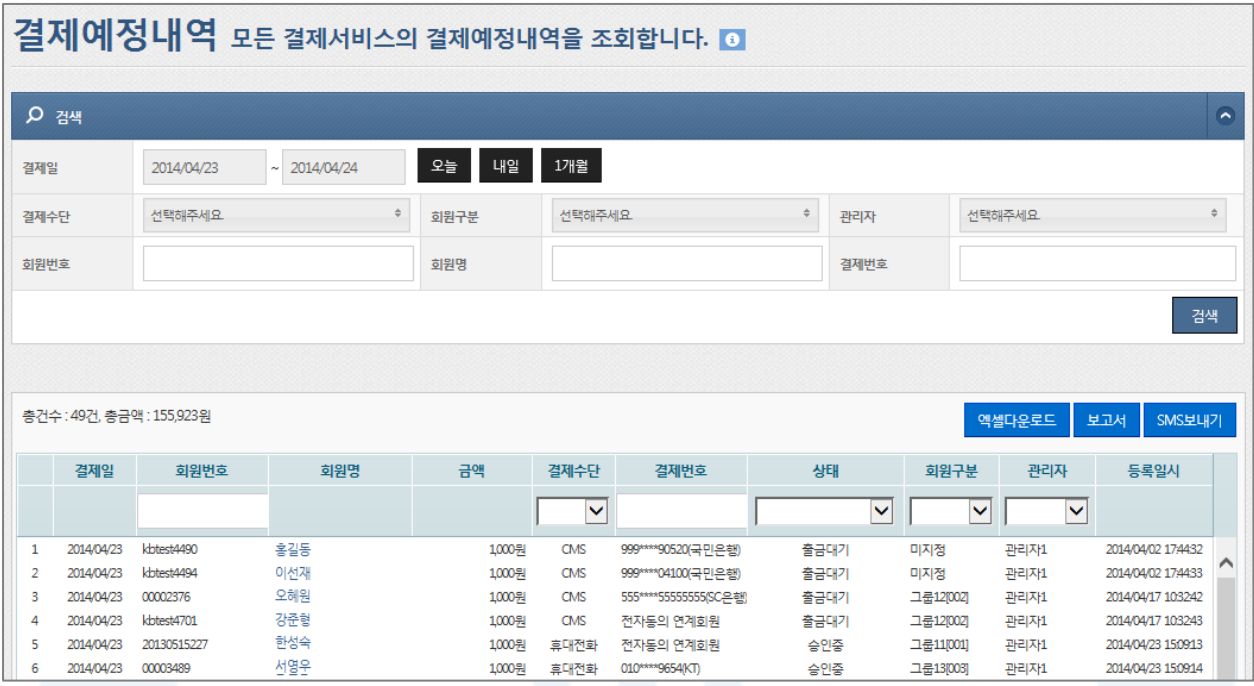

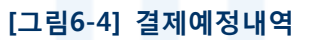

- 1. 결제일, 결제수단, 회원구분, 관리자, 회원번호, 회원명, 결제번호 등의 검색조건을 선택한 후 [검색] 버튼을 클 릭하면 결제일별 모든 결제서비스의 결제 예정 내역을 조회할 수 있습니다.
	- 상세조건을 등록하지 않고 [검색]버튼을 클릭하면 모든 해지 회원정보를 검색할 수 있습니다.
	- 결제일 검색기간은 오늘보다 이전일 수 없고, 최대 한달 이내의 데이터만을 검색합니다.
- 2. 엑셀다운로드

- 조회된 결제예정내역은 [엑셀다운로드] 버튼을 클릭하면 엑셀 파일로 다운로드 할 수 있습니다.

3. 보고서

- 조회된 결제예정내역은 [보고서] 버튼을 클릭하면 보고서 형태로 확인하고 인쇄할 수 있습니다.

4. SMS 보내기

- 조회된 회원은 [SMS보내기] 버튼을 클릭하면 결제예정 내역을 SMS로 보낼 수 있습니다.

5. 상세목록에서 원하는 구분명(하늘색 표)을 선택하면 오름차순 또는 내림차순으로 정렬을 할 수 있습니다. 또한 구분명을 클릭한 채 목록을 움직여 원하는 순서대로 목록 순서를 변경할 수 있습니다.

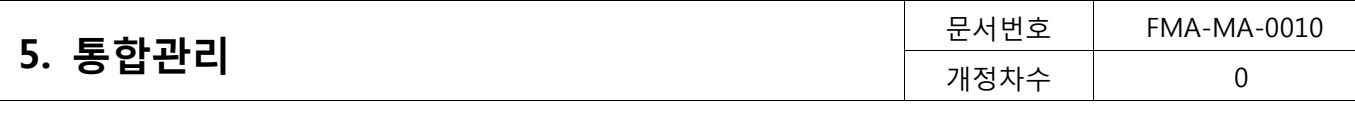

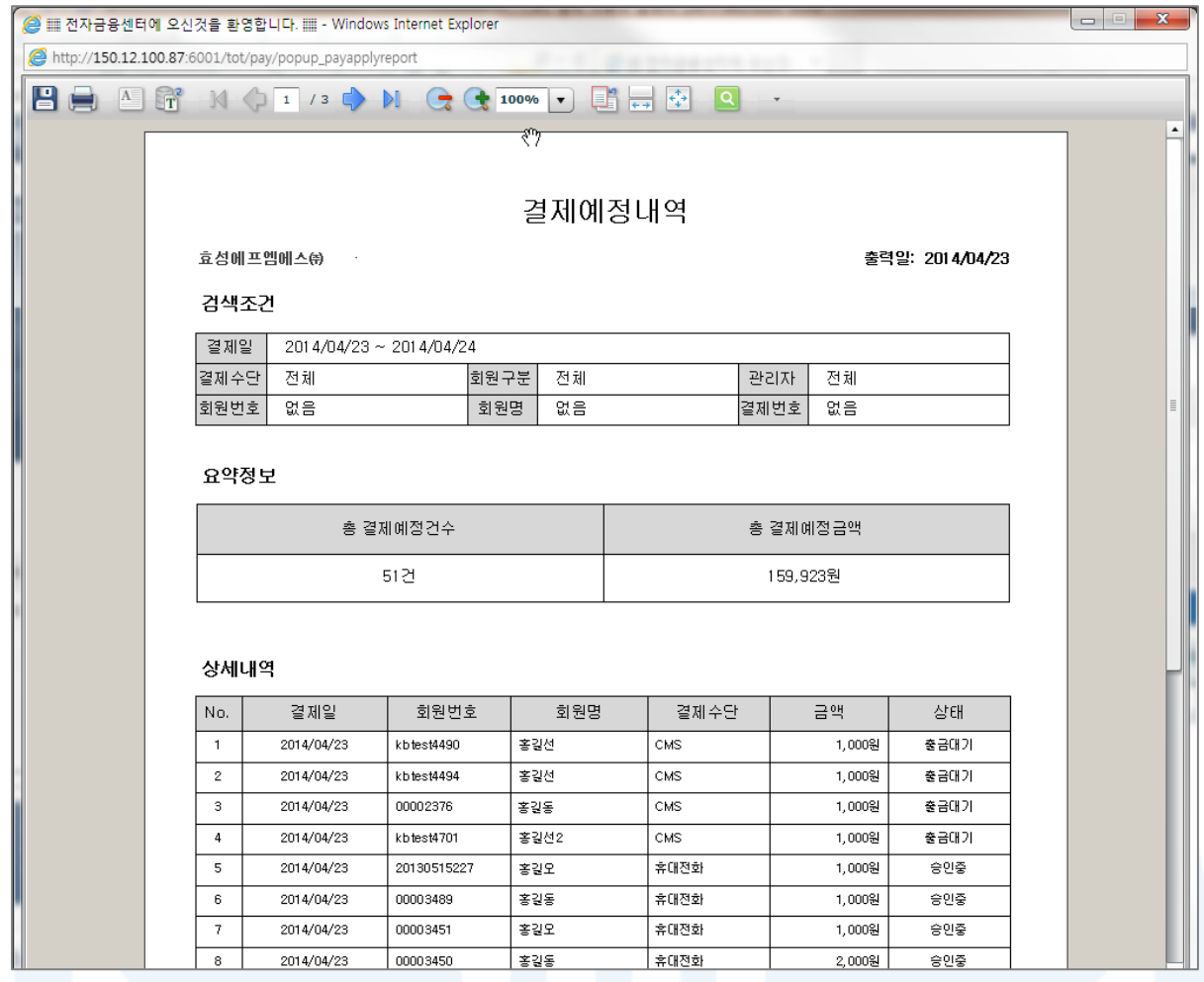

# [그림6-5] 보고서

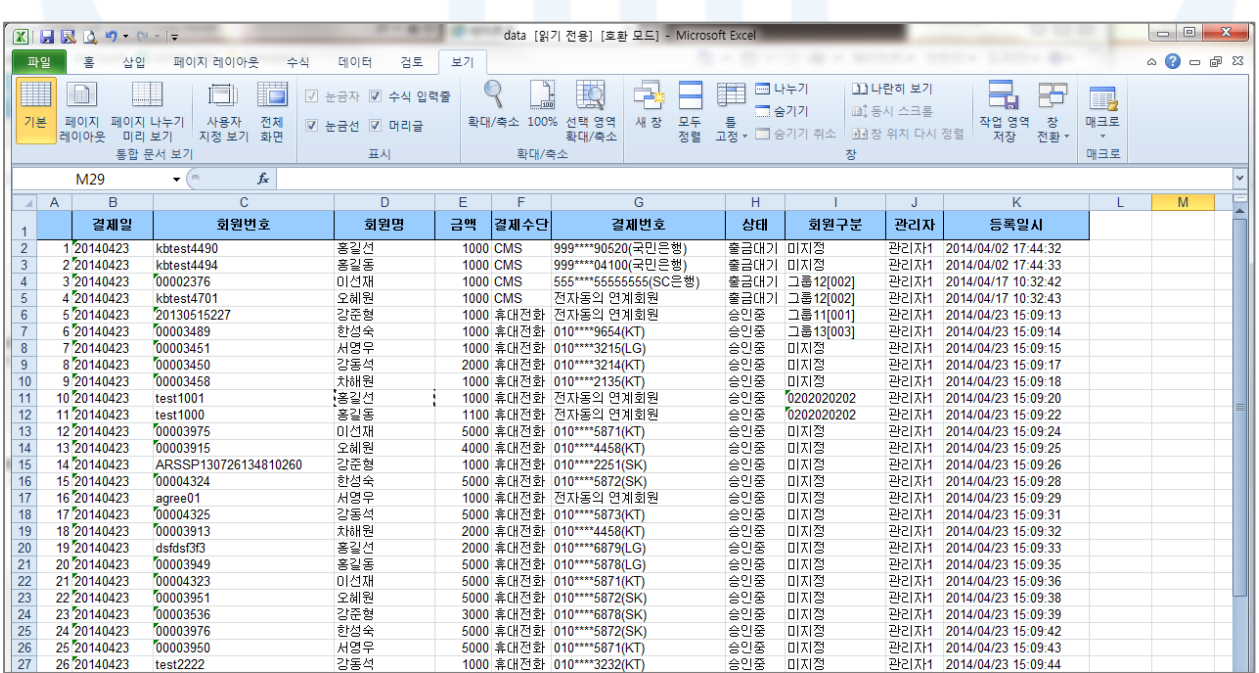

# [그림6-6] 엑셀다운로드

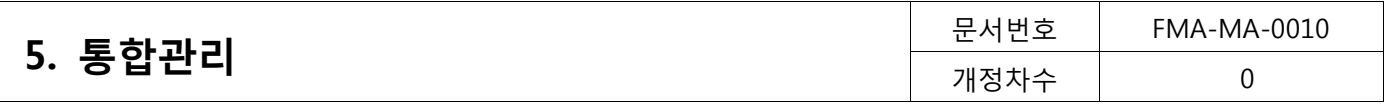

### <span id="page-27-0"></span>5.2.2. 결제완료내역

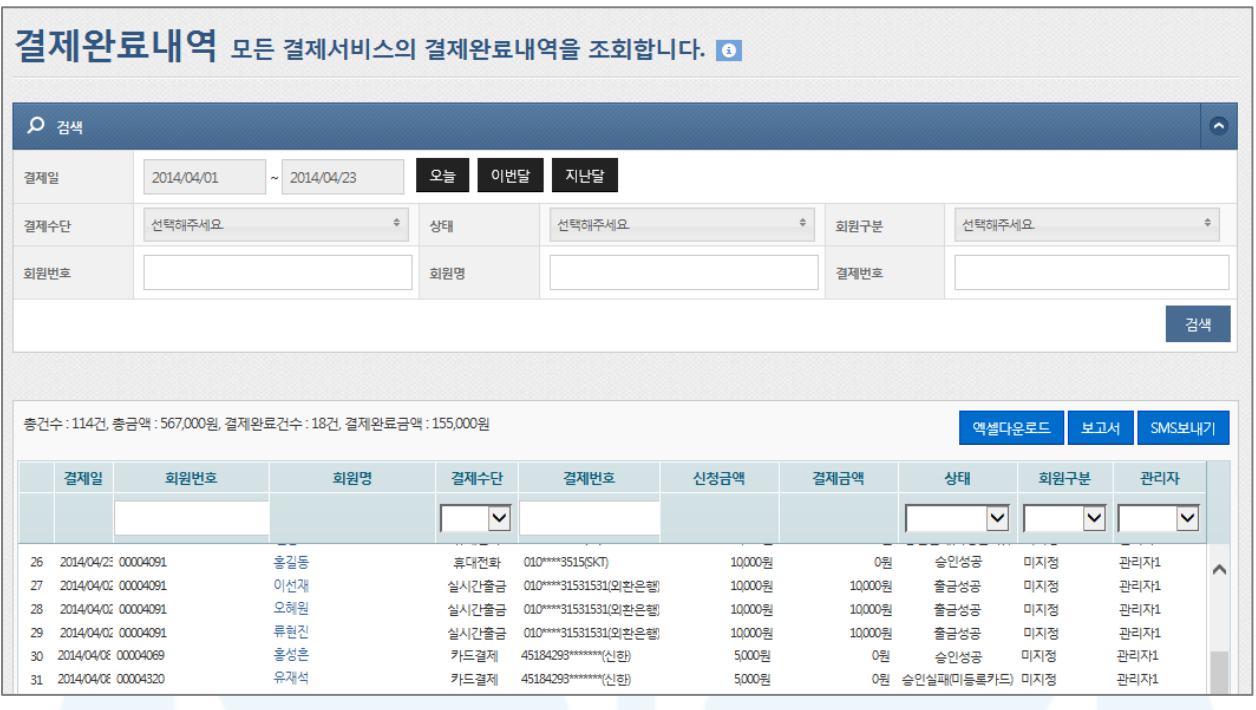

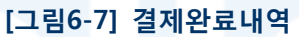

- 1. 결제일, 결제수단, 회원구분, 관리자, 회원번호, 회원명, 결제번호 등의 검색조건을 선택한 후 [검색] 버튼을 클 릭하면 결제일별 모든 결제서비스의 결제 완료 내역을 조회할 수 있습니다.
	- 상세조건을 등록하지 않고 [검색]버튼을 클릭하면 모든 해지 회원정보를 검색할 수 있습니다.
	- 검색기간은 당월과 전달의 데이터만을 검색할 수 있습니다.
- 2. 엑셀다운로드

- 조회된 결제예정내역은 [엑셀다운로드] 버튼을 클릭하면 엑셀 파일로 다운로드 할 수 있습니다.

3. 보고서

- 조회된 결제예정내역은 [보고서] 버튼을 클릭하면 보고서 형태로 확인하고 인쇄할 수 있습니다.

- 4. SMS 보내기
	- 조회된 회원은 [SMS보내기] 버튼을 클릭하면 결제실패 내역을 SMS로 보낼 수 있습니다.
- 5. 상세목록에서 원하는 구분명(하늘색 표)을 선택하면 오름차순 또는 내림차순으로 정렬을 할 수 있습니다. 또한 구분명을 클릭한 채 목록을 움직여 원하는 순서대로 목록 순서를 변경할 수 있습니다.

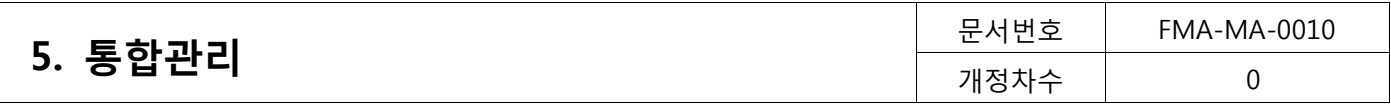

# <span id="page-28-0"></span>5.3. 보고서 (통합관리>보고서)

### <span id="page-28-1"></span>5.3.1. 연간보고서

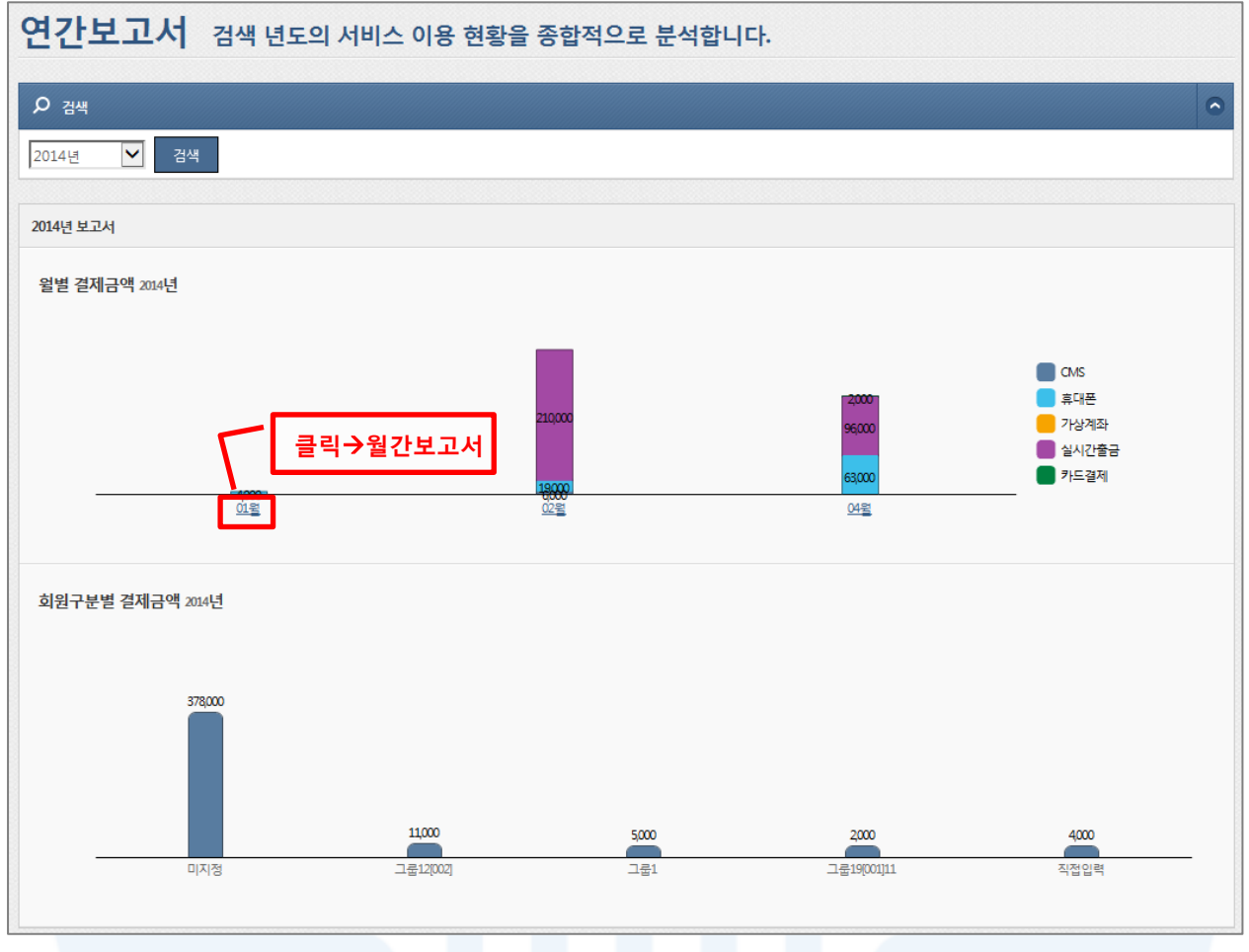

[그림6-8] 연간보고서

1. 검색 년도를 선택한 후 [검색] 버튼을 클릭하면 월별, 회원구분별 결제 금액을 확인할 수 있습니다. 2. 월별 결제금액에서 해당월을 클릭하면 클릭한 월의 '월간보고서'를 확인 할 수 있습니다.

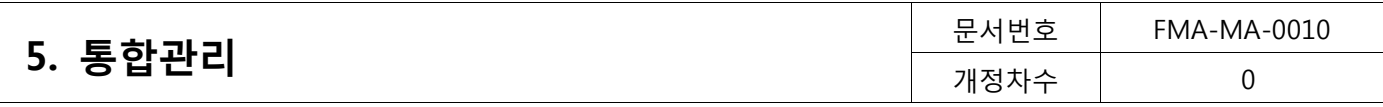

# <span id="page-29-0"></span>5.3.2. 월간보고서

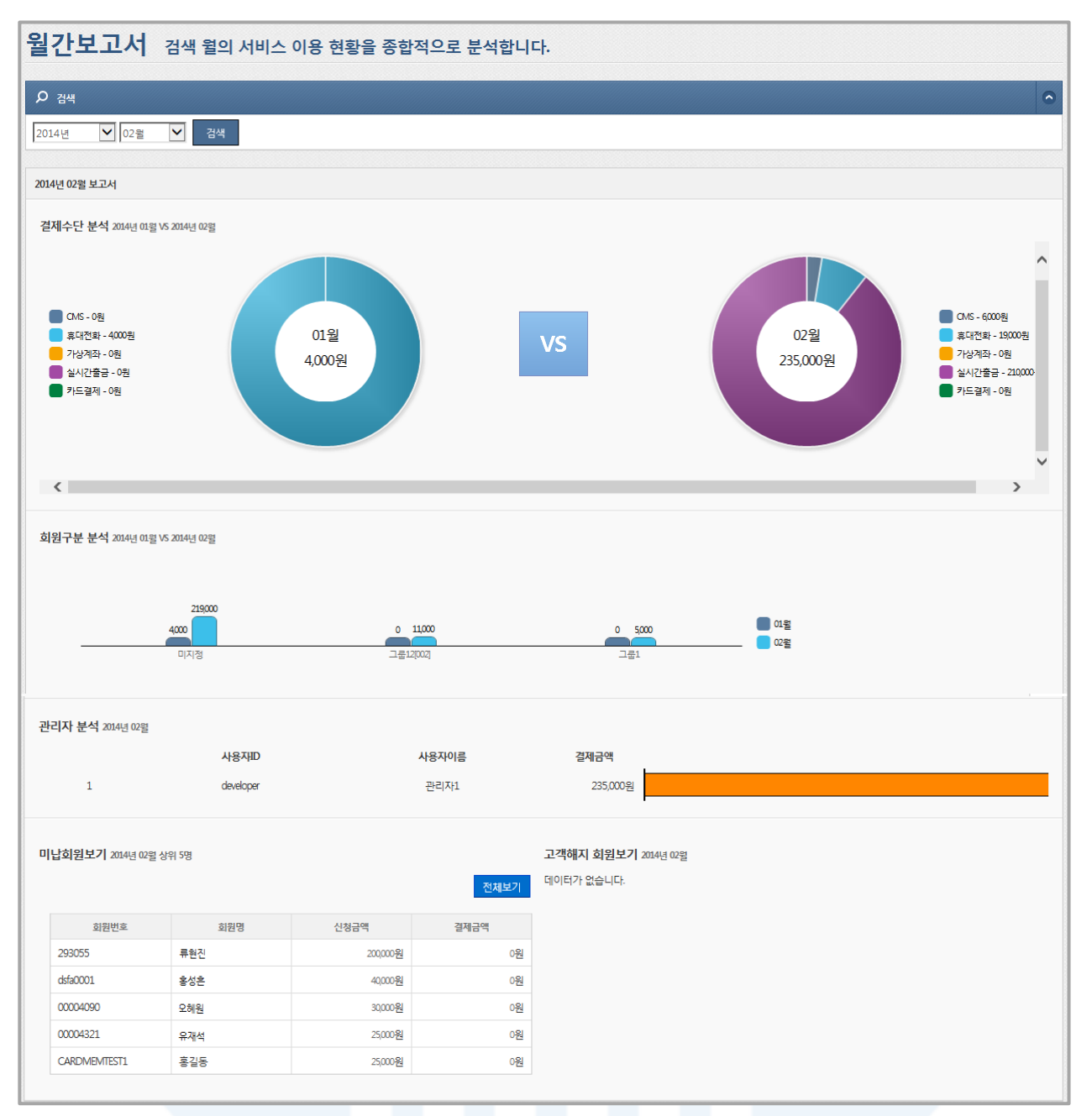

### [그림6-9] 월간보고서

1. 검색 년도와 월을 선택한 후 [검색] 버튼을 클릭하면, 결제수단별, 회원구분별 결제 금액을 확인할 수 있으며, 미납회원 및 고객회원에 대한 데이터도 확인할 수 있습니다

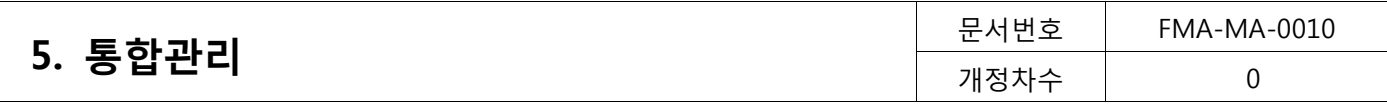

# <span id="page-30-0"></span>5.4. 영수증 (통합관리>영수증)

### <span id="page-30-1"></span>5.4.1. 영수증

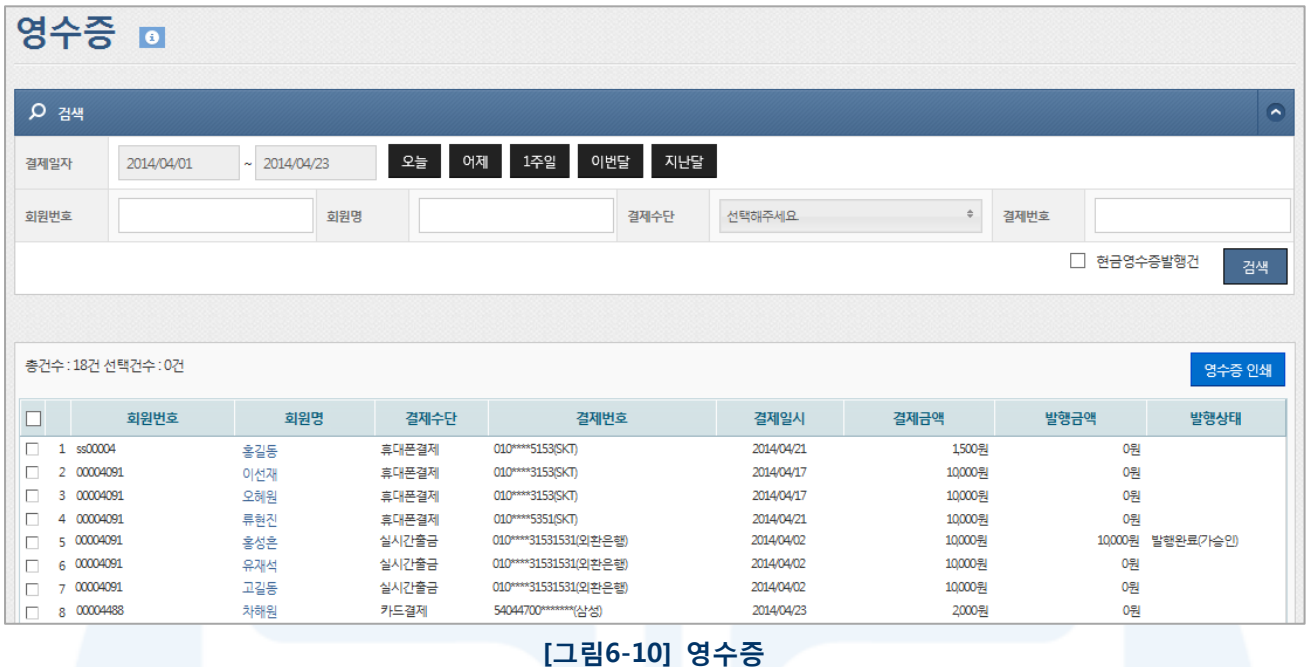

- 1. 영수증을 요청하는 회원에게 영수증 발행을 할 수 있습니다.
- 2. 결제일자, 회원번호, 회원명, 결제수단, 결제번호 등의 검색조건을 선택한 후 [검색] 버튼을 클릭하면 영수증 발급 대상 회원을 조회할 수 있습니다.
	- [현금영수증발행건]을 체크하면 현금영수증이 발행된 고객만 대상으로 검색할 수 있습니다.
- 3. 조회된 회원을 대상으로 영수증 발급 회원을 체크한 후 [영수증 인쇄] 버튼을 클릭하면 영수증 인쇄 팝업이 표시됩니다.
	- 부가세 표시를 체크하면 영수증에 부가세내역을 표기 할 수 있습니다.

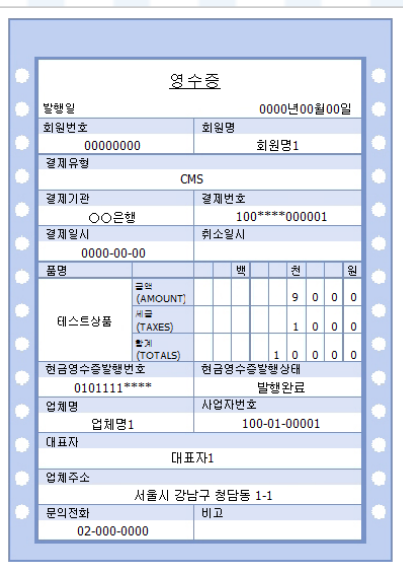

[그림6-11] 영수증 양식

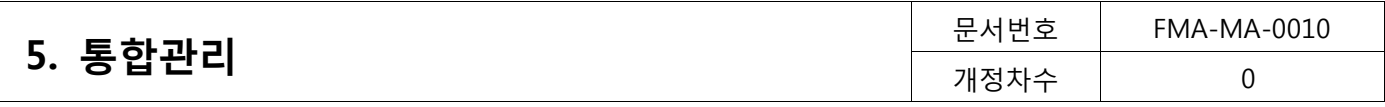

# <span id="page-31-0"></span>5.4.2. 기부금영수증

|             | 기부영수증 국세청별지 포맷인 기부영수증을 인쇄할 수 있습니다. ■ |                             |              |                       |                  |               |                             |        |            |                          |  |  |  |
|-------------|--------------------------------------|-----------------------------|--------------|-----------------------|------------------|---------------|-----------------------------|--------|------------|--------------------------|--|--|--|
| <b>Q</b> 검색 |                                      |                             |              |                       |                  |               |                             |        |            | $\overline{\phantom{a}}$ |  |  |  |
| 출금일         |                                      |                             | 2013/01/01   | $\tilde{\phantom{a}}$ | 2013/12/31       | 지난해           | 올해<br>□ 기출력 제외<br>□ 삭제회원 제외 |        |            |                          |  |  |  |
| 기부자성명       |                                      |                             |              |                       |                  |               | 회원번호                        |        |            |                          |  |  |  |
|             |                                      |                             |              |                       |                  |               | 검색                          |        |            |                          |  |  |  |
|             |                                      |                             |              |                       |                  |               |                             |        |            |                          |  |  |  |
|             | 총건수 : 53건 선택건수 : 0건                  |                             |              |                       |                  |               |                             |        | 내용/근거법령 입력 | 영수증 인쇄<br>연말정산간소화        |  |  |  |
| □           |                                      | 일련번호 기부자성명 출력횟수 삭제여부<br>ے ک |              |                       | 회원번호             | 기부자실명번호       | 기부자주소                       | 총기부액   | 내용         | A<br>근거법령                |  |  |  |
| П<br>21     |                                      | 홍길동                         | 3            | 삭제                    | MEM-1007         | 0000000000000 | 123-456 서울 강남구 청담동 효성빌딩     | 10000원 |            |                          |  |  |  |
| 22<br>п     |                                      | 이선재                         | 3            | 삭제                    | <b>TEST-0003</b> | 0000000000001 | 123-456 서울 강남구 청담동 효성빌딩     | 5,000원 |            |                          |  |  |  |
| 23<br>П.    |                                      | 오혜원                         | $\mathbf{0}$ | 정상                    | 00002308         | 1064031       | 선택                          | 0원     |            |                          |  |  |  |
| 24<br>п.    |                                      | 류현진                         | 1            | 정상                    | 00002376         |               | 135-948 서울특별시 강남구 청담동 1~5   | 4000원  |            |                          |  |  |  |
| 25<br>п.    |                                      | 홍성혼                         | 1            | 정상                    | 00002376         | 1234567890123 | 135-948 서울특별시 강남구 청담동 1~5   | 2000원  |            |                          |  |  |  |
| 26<br>П.    |                                      | 유재석                         | 1            | 정상                    | 00002376         | 5555555555555 | 135-948 서울특별시 강남구 청담동 1~5   | 8000원  |            |                          |  |  |  |
| $\Box$ 27   |                                      | 고길동                         | $\Omega$     | 정상                    | 00002381         | 0000000000000 | 151-050 서울특별시 관악구 봉천동 효성빌딩  | 9999원  |            |                          |  |  |  |

[그림6-11] 기부금영수증

- 1. 출금일, 기부자성명, 회원번호 등의 검색조건을 선택한 후 [검색] 버튼을 클릭하면 기부금 영수증 대상 회원을 조회할 수 있습니다.
- 2. 조회된 회원을 대상에서 기부자성명과 기부자실명번호는 수정이 가능합니다. 또한 기부자 주소가 등록되어 있 지 않은 회원은 [선택] 버튼을 클릭하여 기부자 주소를 입력하면 됩니다.
- 3. 조회된 회원을 대상으로 기부금영수증 발급 회원을 체크한 후 [내용/근거법령 입력]버튼을 클릭하면 기부금 영수증에 입력한 내용을 반영할 수 있습니다.
- 4. 인쇄할 회원을 체크한 후 [영수증 인쇄] 버튼을 클릭하면 영수증을 인쇄할 수 있습니다.
- 5. 연말정산간소화
	- 국세청 자료관리 프로그램을 통해 연말정산 내용을 입력할 수 있도록 엑셀 폼 다운로드 기능입니다.

|                                                                                                    |                   |          |                                          | <b>BB</b> 30 - 21 - 21 - 21 - 22 |                | $\mathbf{x}$<br>ole |
|----------------------------------------------------------------------------------------------------|-------------------|----------|------------------------------------------|----------------------------------|----------------|---------------------|
| http://150.12.100.87.6001/tot/receipt/popup_report_donation_receipt                                                                                                    |                   |          |                                          |                                  |                |                     |
| 日日不可能<br>$\mathbb{N}$ $\left(\frac{1}{2} + 1\right)$ $\mathbb{N}$ $\left(\frac{1}{2} + 1\right)$ $\left(\frac{1}{2} + 1\right)$ $\left(\frac{1}{2} + 1\right)$ $\left(\frac{1}{2} + 1\right)$ $\left(\frac{1}{2} + 1\right)$ $\left(\frac{1}{2} + 1\right)$ $\left(\frac{1}{2} + 1\right)$ $\left(\frac{1}{2} + 1\right)$ $\left(\frac{1}{2} + 1\right)$ $\left(\frac{1}{2} + 1\right)$ $\left(\frac$ |                   |          |                                          | $\overline{\phantom{a}}$         |                |                     |
| $\nabla$ $\mathbb{R}$ Oz                                                                                                    |                   |          |                                          |                                  |                |                     |
| 3 기부영수증1                                                                                                    |                   |          |                                          |                                  |                |                     |
|                                                                                                    |                   |          | ■ 소득세법 시행규칙 [별지 제45호의2서식] <개정 2012.2.28> |                                  |                |                     |
|                                                                                                    | 일련변호              |          |                                          | 기부금 영수증                          |                |                     |
|                                                                                                    |                   |          | ※ 마래의 작성방법을 읽고 작성하며 주시기 바랍니다.            |                                  |                |                     |
|                                                                                                    | ① 기부자             |          |                                          |                                  |                |                     |
|                                                                                                    | 성 명(법인명)          | 홍길선      |                                          | 주민등록변호<br>(사업자등록번호)              | 581115-******* |                     |
|                                                                                                    | 주 소(소재지)          |          |                                          |                                  |                |                     |
|                                                                                                    | 2 기부금 단체          |          |                                          |                                  |                |                     |
|                                                                                                    | 달 해 명             | 효성에프엠에스㈜ |                                          | 사업자등록변호<br>(고유번호)                | 123-45-67890   |                     |
|                                                                                                    | △ 재 지             |          | 서울 강남구 청담동152                            | 기부금공제대상<br>기부금단체 근거법령            |                |                     |
|                                                                                                    | © 기부금 모집처(연론기관 등) |          |                                          |                                  |                |                     |
|                                                                                                    | 달 해 명             |          |                                          | 사업자등록변호                          |                |                     |
|                                                                                                    | 全期지               |          |                                          |                                  |                |                     |
|                                                                                                    | 4 기부내용            |          |                                          |                                  |                |                     |
|                                                                                                    | 유 형               | la sir   | 분<br>년 왈                                 | 내 용<br>품 명                       |                | 금 액                 |
|                                                                                                    | 법정                | 10       | 금전<br>2013/12                            |                                  | 수 량<br>단 가     | 10,000원             |
|                                                                                                    |                   |          |                                          |                                  |                |                     |
|                                                                                                    |                   |          |                                          |                                  |                |                     |
|                                                                                                    |                   |          |                                          |                                  |                |                     |
|                                                                                                    |                   |          |                                          |                                  |                |                     |
|                                                                                                    |                   |          |                                          |                                  |                |                     |
|                                                                                                    |                   |          |                                          |                                  |                |                     |

[그림6-12] 기부금영수증 인쇄

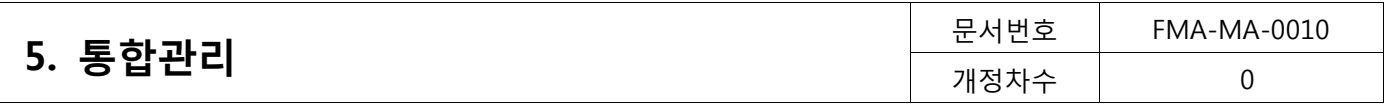

# <span id="page-32-0"></span>5.4.3. 현금영수증발행

| 현금영수증 발행                                                                                               |                                                                                                    |                                  |
|----------------------------------------------------------------------------------------------------|----------------------------------------------------------------------------------------------------|----------------------------------|
| <b>Q</b> 검색                                                                                            |                                                                                                    | $\overline{\phantom{a}}$         |
| 2014/04/23<br>결제일자<br>2014/04/01<br>$\sim$                                                             | 이번달<br>지난달<br>어제<br>1주일<br>오늘<br>п<br>기발행건제외                                                                              | 발행정보등록 회원만<br>ш                  |
| 회원명                                                                                                    | 결제수단<br>$\mathbf{x}$<br>웹 페이지 메시지                                                                                         |                                  |
| 총건수: 19건 선택건수: 0건                                                                                      | [3행]<br>▶ 발행정보 항목은 필수로 입력해야 합니다.<br>[4행]<br>▶ 발행정보 항목은 필수로 입력해야 합니다.<br>[5행]                                              | 검색<br>결제금액 -> 발행금액 적용<br>현금영수증발행 |
| 회원명<br>결제일자                                                                                            | ▶ 발행정보 항목은 필수로 입력해야 합니다.<br>결제수단                                                                                          | 행정보<br>발행대상<br>비고                |
| 홍길동<br>1<br>2014/04/21<br>이선재<br>$\overline{2}$<br>2014/04/21<br>오혜원<br>3<br>2014/04/21<br>류현진         | 휴대폰결제<br>휴대폰결제<br>확인<br>휴대폰결제                                                                                             | 비대상<br>비대상<br>비대상                |
| 4<br>2014/04/21<br>홍성혼<br>5<br>2014/04/17<br>유재석<br>6<br>2014/04/17<br>고길동<br>7<br>2014/04/17<br>21200 | 휴대폰결제<br><b><i><u>APPROXIMATE</u></i></b><br>è<br>10000원<br>0원<br>실시간출금<br>10000원<br>0원<br>실시간출금<br>10000원<br>0원<br>실시간출금 | 비대상<br>비대상<br>비대상<br>비대상         |

[그림6-13] 현금영수증 발행

- 1. '현금영수증발행' 서비스를 이용하고자 하는 고객은 '나의 메뉴'>'가입정보'>'서비스정보' 에서 현금영수증 서비 스를 신청해야 합니다.
- 2. 결제일자, 결제수단 등의 검색조건을 선택한 후 [검색] 버튼을 클릭하면 현금영수증 발행 대상을 조회할 수 있 습니다.
- 3. 조회된 회원 중 현금영수증 발행 회원을 체크한 후 [현금영수증발행] 버튼을 클릭하면 현금영수증을 발행 할 수 있습니다.
- 4. '기발행건제외'를 선택하면 기 발행된 회원은 검색결과에서 제외됩니다.
- 5. '발행가능회원만'을 선택하면 기 발행된 회원은 검색결과에서 제외됩니다.
- 6. [결제금액 -> 발행금액 적용]을 클릭하면 결제금액 그대로 발행금액으로 입력할 수 있습니다.
- 7. 현금영수증 발행할 회원을 체크하고 [현금영수증발행]을 클릭하면 현금영수증이 발행됩니다.
- 8. 발행된 현금영수증은 가승인된 건이며, 발행 신청일 익일 오전 12시 이후에 '현금영수증발행조회' 메뉴에서 실 제 결과를 확인할 수 있습니다.
- 9. 국세청 현금영수증 발행 조회 사이트에서의 조회 일자는 발행 신청일입니다.

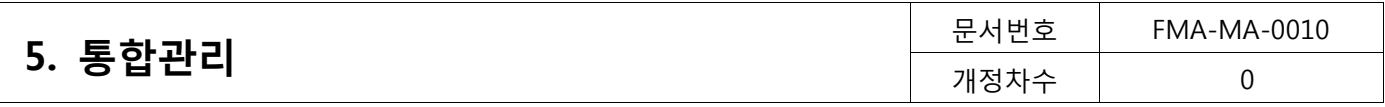

# <span id="page-33-0"></span>5.4.4. 현금영수증발행조회

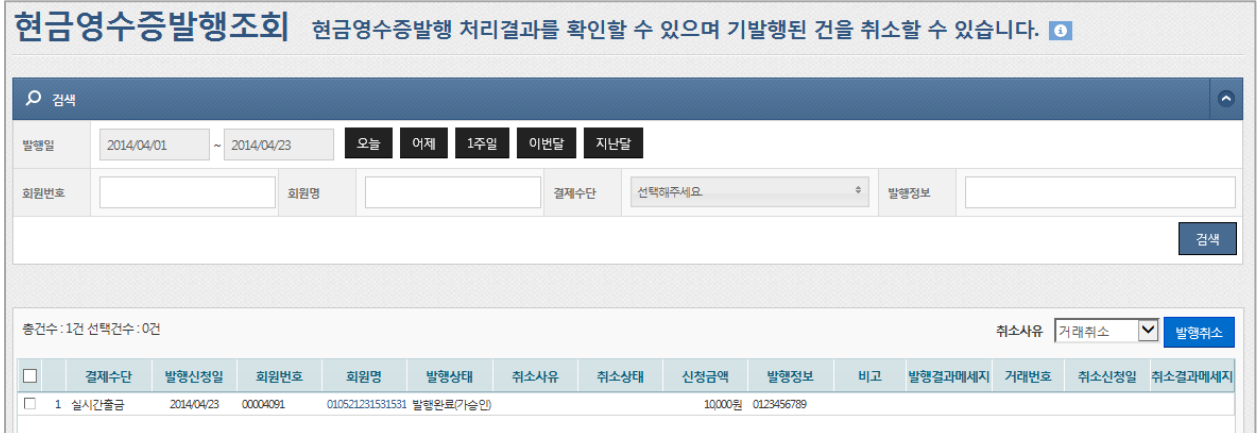

[그림6-14] 현금영수증 발행조회

- 1. 발생신청일 기준으로 발행 건을 조회할 수 있습니다.
- 2. 발행취소는 검색 후 조회목록에서 취소 대상을 체크하고, [발행취소] 버튼을 클릭하면 현금영수증 발행이 취소 됩니다.

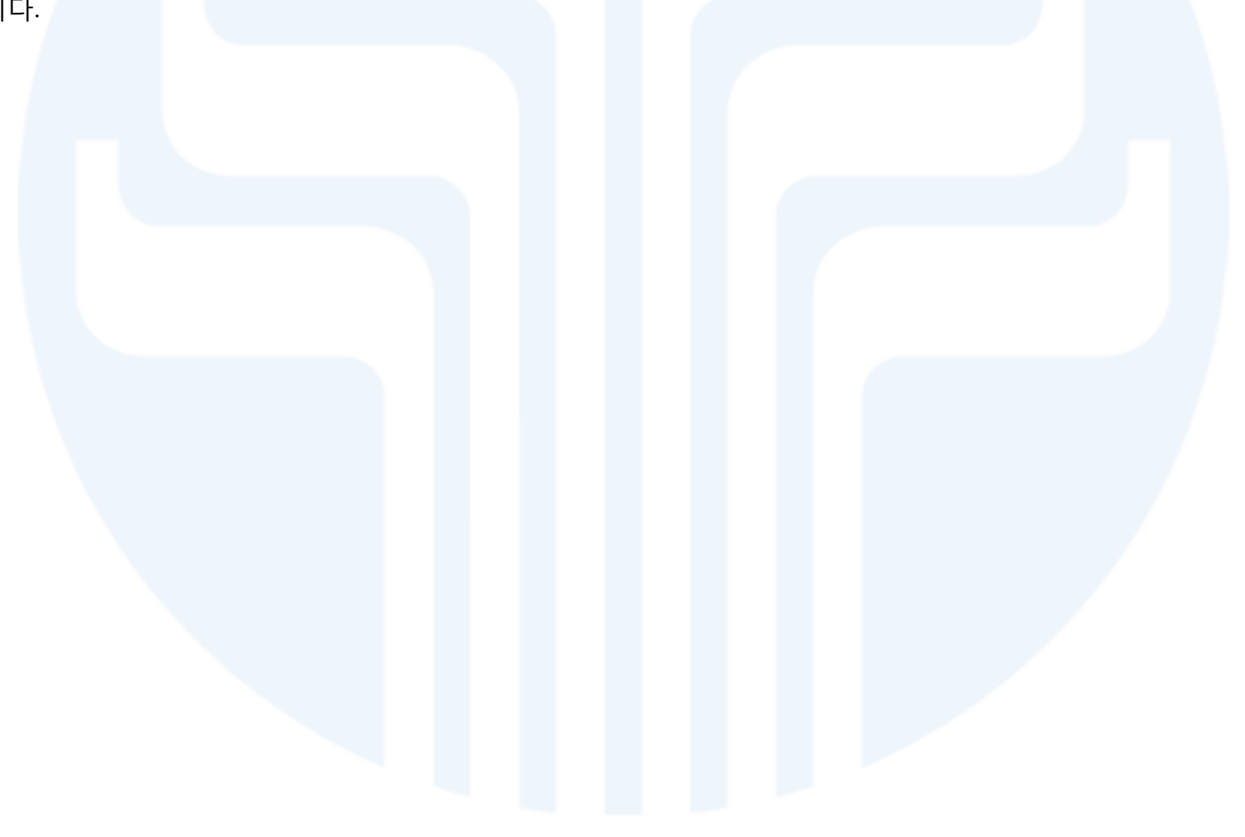

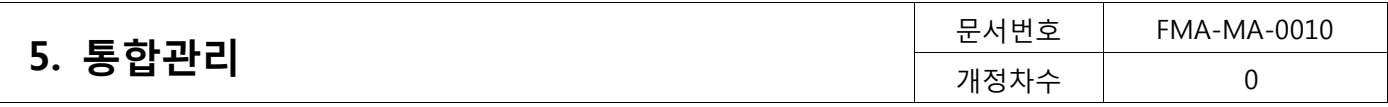

# <span id="page-34-0"></span>5.5. 정산 (통합관리>정산)

### <span id="page-34-1"></span>5.5.1. 정산내역

| 정산내역 정산금액 및 그 상세내역을 조회합니다. 0 |                    |     |              |            |                   |     |         |     |      |                |      |       |     |                      |
|------------------------------|--------------------|-----|--------------|------------|-------------------|-----|---------|-----|------|----------------|------|-------|-----|----------------------|
| <b>Q</b> 검색                  |                    |     |              |            |                   |     |         |     |      |                |      |       |     |                      |
| 날짜타입                         |                    | 결제일 | $\checkmark$ | 2014/04/23 | $\sim$ 2014/04/23 | 오늘  | 이번달     | 지난달 |      |                |      |       |     |                      |
|                              |                    |     |              |            |                   |     |         |     |      |                |      |       |     | 검색                   |
|                              |                    |     |              |            |                   |     |         |     |      |                |      |       |     |                      |
| 정산목록                         |                    |     |              |            |                   |     |         |     |      | 의뢰건수 결제건수 정산여부 |      | 수수료상세 |     | 엑셀다운로드<br>비고         |
| 결제수단                         | 결제일                | 정산일 | 결제금액         | 총수수료       | 정산금액              | 공제액 | 정산액     |     |      |                | 의뢰   | 이체    | 부가세 |                      |
| M                            |                    |     |              |            |                   |     |         |     |      |                |      |       |     |                      |
| CMS<br>-1                    | 2014/04/2 2014/04/ |     | 90,000원      | 750원       | 89,250원           | 0원  | 89,175원 | 3건  | 3건   | 정산             | 150원 | 600원  | 75원 |                      |
|                              | 합계                 |     | 0원           | 0원         | 0원                | 0원  | 0원      | 0건  | 0건   |                | 0원   | 0원    | 0원  |                      |
| 상세정보                         |                    |     |              |            |                   |     |         |     |      |                |      |       |     |                      |
| 결제수단                         | 회원번호               |     | 회원명          | 약정일        | 예정일               | 결제일 |         | 정산일 | 신청금액 |                | 결제금액 | 비고    |     | 회원구분<br>$\checkmark$ |

[그림6-15] 정산내역 조회

- 1. 결제일 또는 입금일별로 정산내역을 검색할 수 있습니다.
- 2. 정산목록에서 '공제액'은 미수발생(전일 출금 시 전부 미납되는 경우) 및 기타 사유로 공제가 되는 금액입니다.
- 3. 정산목록에서 상세 정산 내역을 확인하고자 하면, 확인할 라인을 더블클릭합니다. 더블클릭하면 하단 '상세정 보'에서 정산목록의 결제 내역을 확인할 수 있습니다.

### <span id="page-34-2"></span>5.5.2. 사용료내역

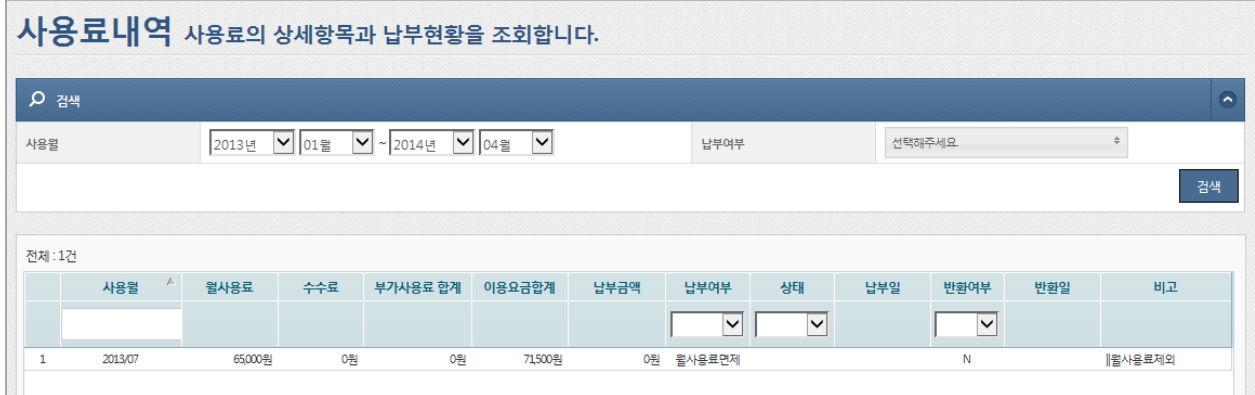

#### [그림6-16] 사용료내역 조회

1. 사용월과 납부여부를 선택하면 해당월의 사용료계좌에서 출금되는 사용료의 상세내역을 검색할 수 있습니다.

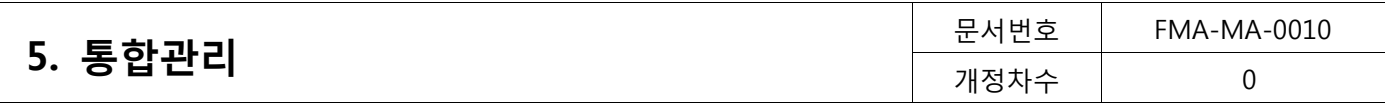

# <span id="page-35-0"></span>5.5.3. 세금계산서 조회

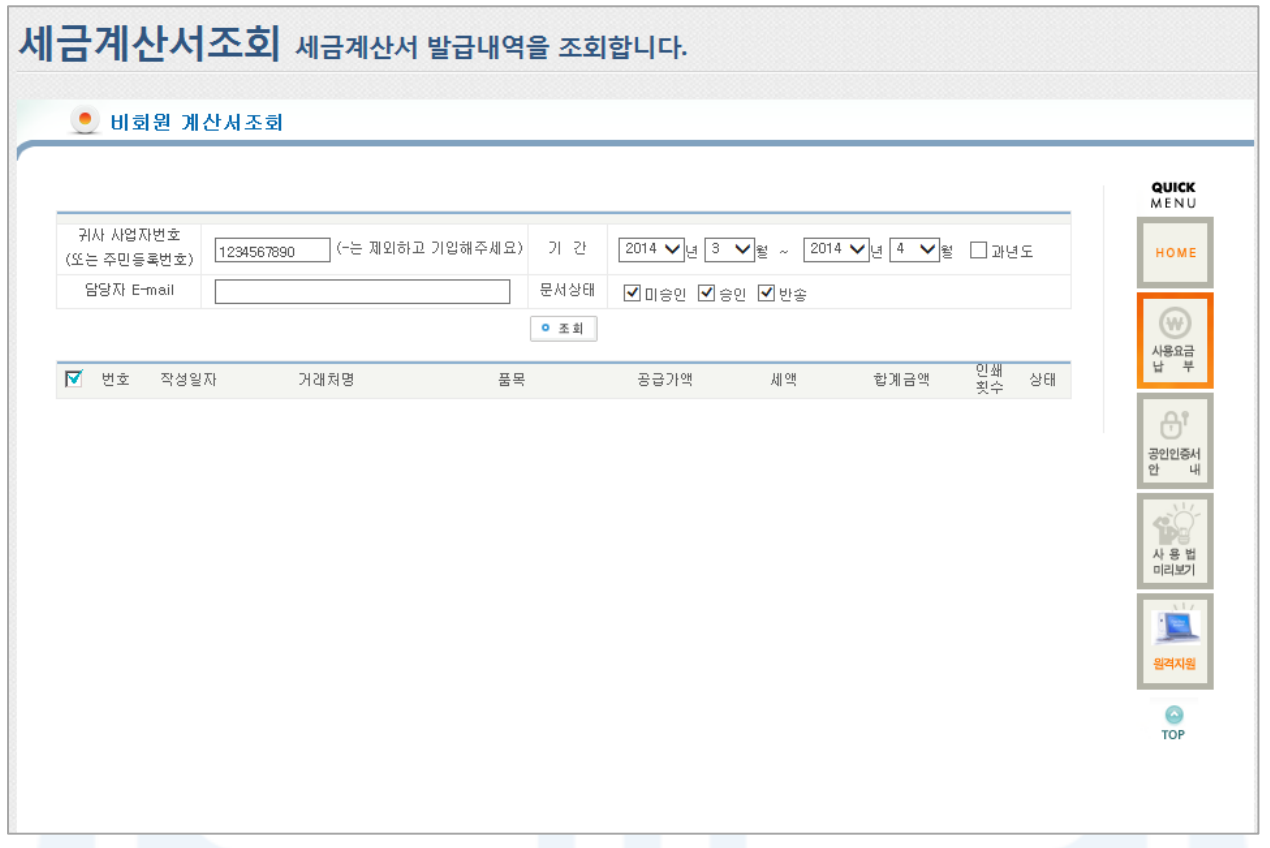

#### [그림6-17] 세금계산서 조회

- 1. 효성에프엠에스에서 발행한 모든 세금계산서를 조회할 수 있습니다.
- 2. 사업자등록번호와 기간을 확인하여 [조회]버튼을 클릭하면 세금계산서를 검색할 수 있습니다. 조회된 목록에서 거래처명을 클릭하여 세금계산서를 조회하고 미승인상태인 경우에는 승인한 후 인쇄하여 사용합니다.
- 3. 단, 승인/미승인 이란, 세금계산서 담당자가 해당 세금계산서를 확인했는지 안했는지의 구분을 말합니다.
- 4. 비영리업체(고유번호증이 없는 개인후원단체)경우, 사업자등록번호가 "9999999999"로 표시됨에 따라 해당업체 의 세금계산서만을 조회하고자 하는 경우 세금계산서 담당자 이메일주소를 입력 후에 조회해야 합니다.